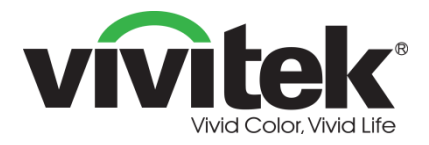

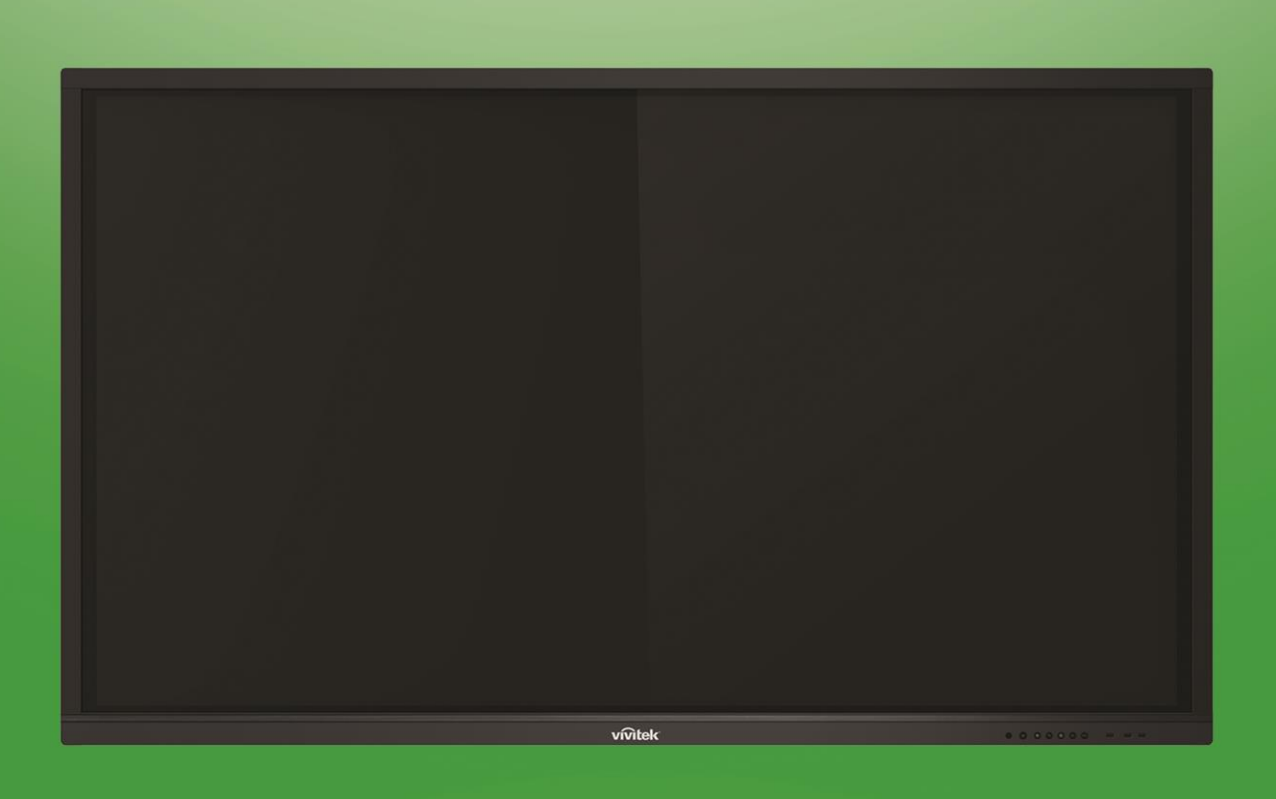

# NovoTouch **Bruksanvisning**

## (För modellerna LK6530i, LK7530i och LK8630i)

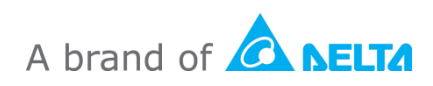

## Innehållsförteckning

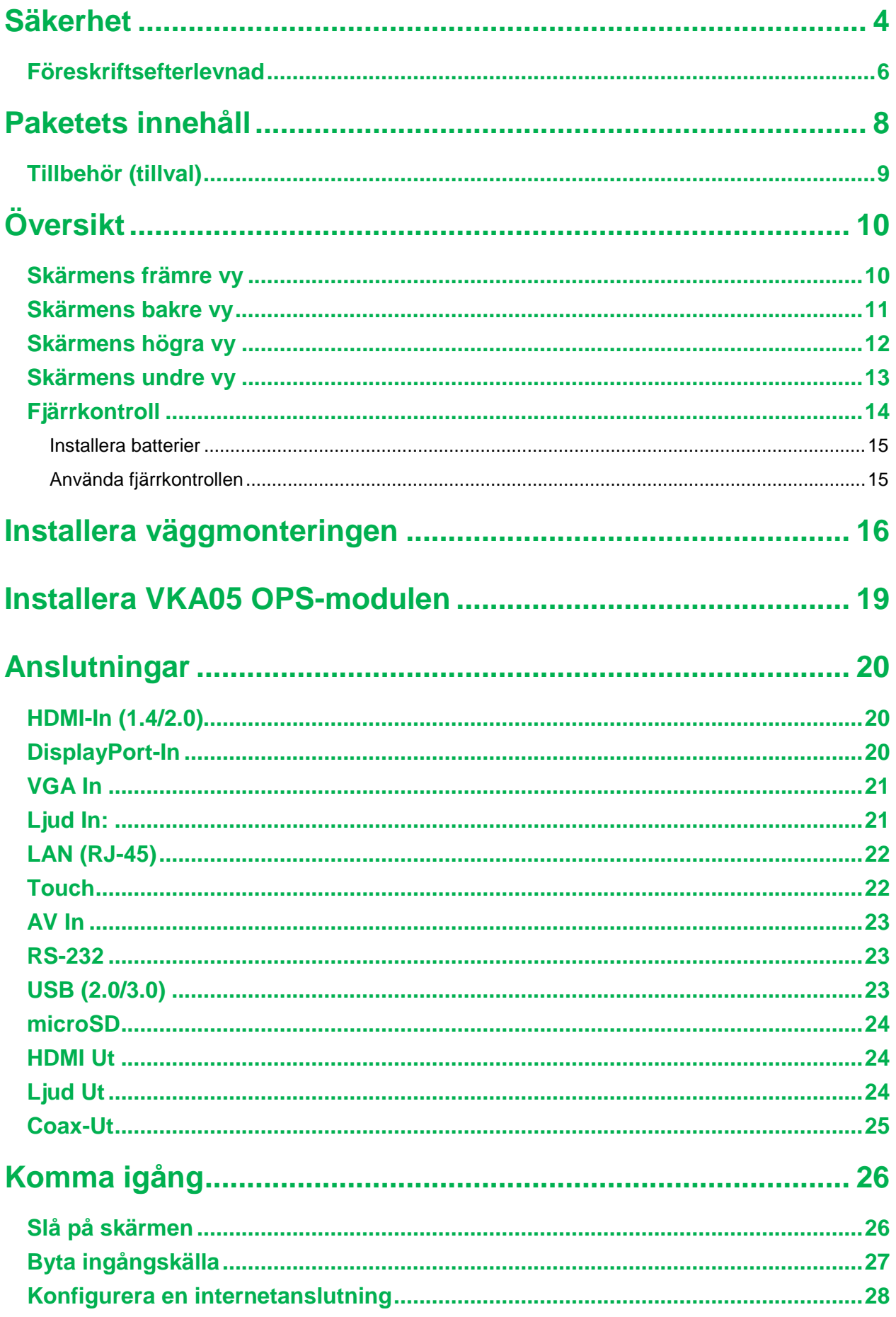

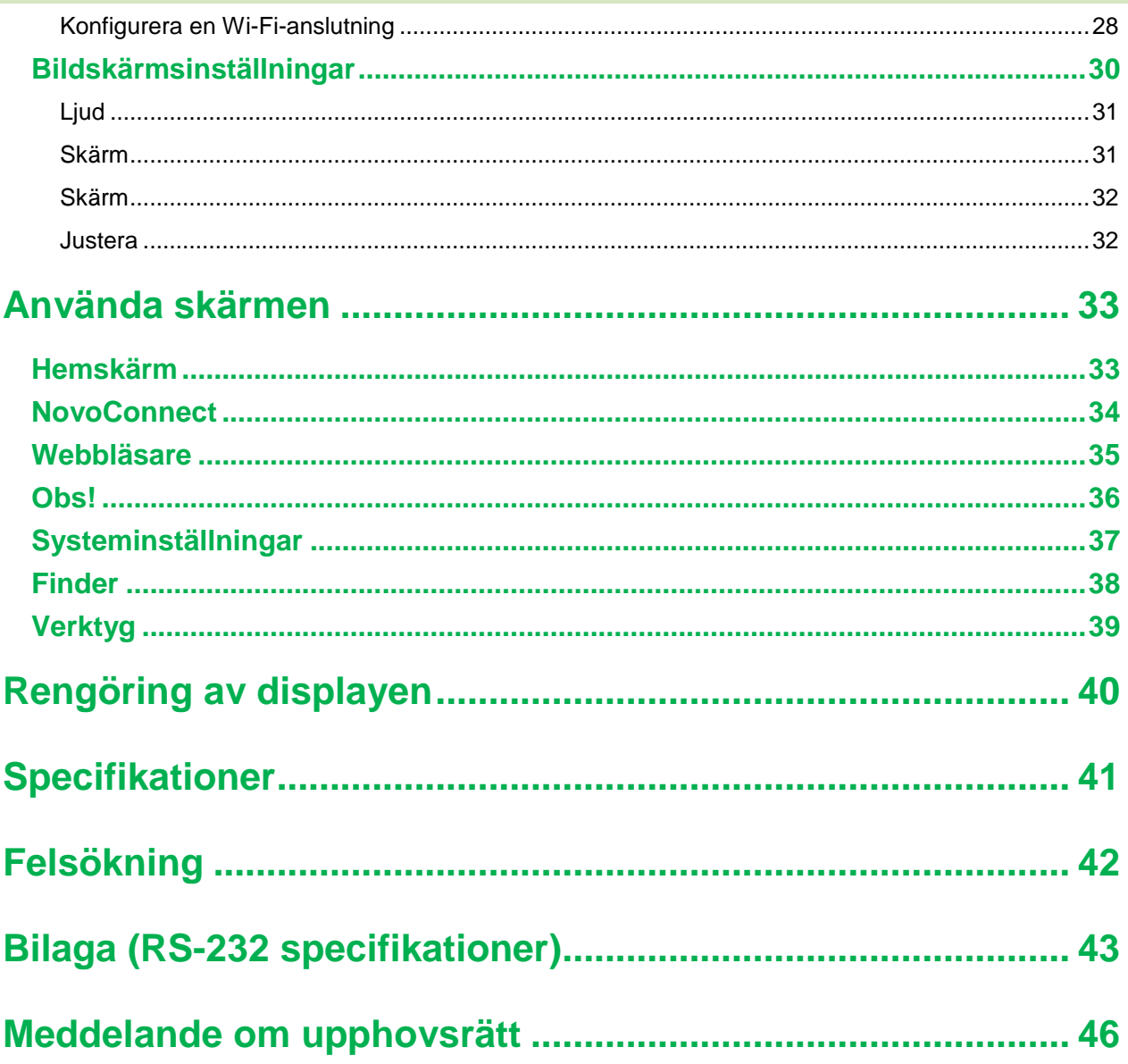

## <span id="page-3-0"></span>NovoTouch **Säkerhet**

#### **Placering**

- Placera inte enheten på en instabil vagn, ställning, stativ, konsol, bord eller hylla.
- Utsätt inte enheten för direkt solljus och andra värmekällor.
- Placera inte apparaten nära apparater som genererar magnetfält.
- Placera inte någon vätska i närheten av eller på enheten, se till att du inte spiller vätska inuti enheten.
- Placera inte tunga föremål ovanpå enheten.

### **Strömförsörjning**

- Kontrollera att enhetens driftsspänning är identisk med din lokala strömförsörjning.
- Koppla ur bildskärmen från strömförsörjningen under eventuella åskväder eller blixtnedslag.
- Koppla ur bildskärmen från strömförsörjningen när enheten är inaktiv under en längre tid.
- Undvik att strömkabeln utsätts för fysisk eller mekanisk skada.
- Använd originalkabeln från produktförpackningen och ändra inte eller förläng den.
- Kontrollera och se till att strömkällan är ansluten till marken.
- Strömkabeln som medföljer skärmen är endast avsedd för användning av den här enheten.

#### **LED-skärm**

- Den här skärmen stödjer bara landskapsvisning. Montera inte i stående skärmorientering eller montera uppåt eller nedåt.
- Använd aldrig hårda eller skarpa föremål i stället för stylus-pennan.
- Använd inte permanenta pennor eller markörpennor på skärmen. Om markörpennor används på skärmen tar du bort bläcket så snart som möjligt med en luddfri, ickeslipande trasa.
- Koppla ifrån strömsladden innan rengöring.
- För en längre livslängd och bättre skärmprestanda, ställ inte in skärmen på hög ljusstyrka under en längre tid.

#### **Temperatur**

- Placera inte apparaten i närheten av eller över ett värmeelement eller en värmare.
- Om skärmen plötsligt flyttas från en kall till en varm plats, koppla ifrån strömkabeln
- och slå inte på den under minst 2 timmar och se till att fukten i enheten är förångad.
- Normal driftstemperatur är 0 40°C.

### **Fuktighet**

Utsätt inte enheten för regn eller placera den i en hög luftfuktighet.

- Se till att inomhusmiljön är torr och sval.
- Normal driftsfuktighet är 10 % 90 %.

#### **Ventilation**

- Placera enheten på väl ventilerad plats så att varmluften kan enkelt frigöras.
- Se till att enheten har tillräckligt med utrymme för ventilation. Utrymmeskrav: vänster, höger och baksida > 10 cm, övre del > 20 cm.

#### **Hörlur**

- Användning av hörlurar för att lyssna på högt ljud under en längre tid kan påverka hörseln.
- Innan du använder hörlurarna skruva ner volymen i förväg.

### **Batteri**

- Se till att batteriet bortskaffas eller återvinns korrekt efter användning.
- Håll batteriet borta från barn.
- Släng INTE batteriet i elden.
- För fjärrkontrollens batterier, se till att rätt batterier används och installeras i rätt riktning.

### **Underhåll**

- Denna maskin ska endast underhållas/servas av en certifierad tekniker.
- Kontrollera skärmfästet ofta för att säkerställa att det har installerats på ett säkert sätt.

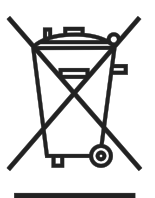

 Kontrollera monteringsplatsen för lösa skruvar, luckor, snedvridningar, tecken på skada eller svaghet som kan uppstå över tiden.

### **Kassering av gammal elektrisk och elektronisk utrustning**

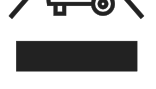

Symbolen på produkten eller förpackningen representerar att produkten inte ska behandlas som vanligt hushållsavfall vid kassering, utan ska

transporteras till en återvinningsplats för elektrisk och elektronisk utrustning. Konsekvensen för miljön och människors hälsa på grund av felaktig bortskaffande av produkten kan förhindras om det kan säkerställas att produkten kasseras på rätt sätt. Materialåtervinning är till hjälp för skydd av naturresurser. Symbolen gäller endast i Europeiska unionen. Om du vill kassera elektrisk och elektronisk utrustning kontakta myndigheterna eller din återförsäljare för korrekt avfallsbehandling.

### **Viktiga återvinningsinstruktioner**

Produkten kan innehålla annat elektroniskt avfall och kan innebära risk om den inte kasseras korrekt. Följ lokala, statliga eller provinsiella eller federala lagar om återvinning eller kassering. För mer information besök webbplatsen och kontakta Electronic Industries Alliance (EIA) på WWW.EIAE.ORG.

### <span id="page-5-0"></span>**Föreskriftsefterlevnad**

### **Varning från FCC**

Denna utrustning har testats och motsvarar gränserna för digital utrustning av klass A enligt del 15 i FCC:s regler. Dessa gränsvärden syftar till att ge ett rimligt skydd mot skadlig interferens när utrustningen används i en yrkesmiljö.

Utrustningen genererar, använder och kan avge högfrekvent energi och kan, om den inte installeras och används enligt bruksanvisningen, orsaka skadlig störning av radiokommunikation. Användandet av denna utrustning i ett bostadsområde kommer sannolikt att orsaka skadlig störning, i vilket fall användaren erfordras åtgärda störningen på egen bekostnad.

Ändringar eller modifieringar som inte uttryckligen godkänts av parten som är ansvarig för uppfyllelsen kan upphäva användarens rätt att hantera utrustningen.

#### **Meddelande från Federal Communications Commission (FCC) (endast USA)**

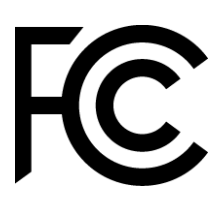

Denna enhet överensstämmer med del 15 i FCC-reglerna. Drift är föremål för följande två villkor: (1) den här enheten får inte orsaka skadlig störning, och (2) den här enheten måste acceptera eventuell störning, inklusive störningar som kan orsaka oönskade funktioner.

#### *Kanada*

Denna Klass A digitala apparat uppfyller kanadensiska ICES-003.

#### **CE-försäkran om överensstämmelse**

Denna enhet uppfyller kraven i rådets direktiv om tillnärmning av medlemsstaternas lagstiftning om elektromagnetisk kompatibilitet (2014/30/EU), lågspänningsdirektivet (2014/35/EU) och RoHS-direktivet (2011/65/EU).

Denna produkt har testats och uppfyller de harmoniserade standarderna för ITutrustning. Dessa harmoniserade standarder är publicerade under direktiv i Europeiska unionens officiella tidning.

**VARNING**: Denna utrustning överensstämmer med klass A i EN55032/CISPR 32. I bostadsmiljö kan denna utrustning orsaka radiostörningar.

**ANMÄRKNING:** Denna utrustning har testats och motsvarar gränserna för digital utrustning av klass A enligt del 15 i FCC:s regler. Dessa gränsvärden syftar till att ge ett rimligt skydd mot skadlig interferens när utrustningen används i en yrkesmiljö. Utrustningen genererar, använder och kan avge högfrekvent energi och kan, om den inte installeras och används enligt bruksanvisningen, orsaka skadlig störning av radiokommunikation. Användandet av denna utrustning i ett bostadsområde kommer

sannolikt att orsaka skadlig störning, i vilket fall användaren erfordras åtgärda störningen på sin egen bekostnad.

#### **Säkerhetscertifieringar**

FCC-A, cTUVus, CE, CB, EAC, RoHS

### **Avfallshantering och återvinning**

Denna produkt kan innehålla annat elektroniskt avfall som kan vara farligt om det inte avyttras på rätt sätt. Å tervinn eller kasta produkten i enlighet med lokala eller statliga lagar. För ytterligare information kontakta Electronic Industries Alliance på www.eiae.org.

### **EPA ENERGY STAR Compliance**

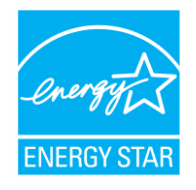

Denna enhet är märkt med ENERGY STAR-logotypen och uppfyller sålunda kraven i EPA: s ENERGY STAR-program. Som en ENERGY STAR-partner i gott skick indikerar Vivitek (Ett varumärke av Delta) att den här enheten uppfyller de strikta ENERGY STAR-riktlinjerna för

energieffektivitet. För ytterligare information om ENERGY STAR, se https://www.energystar.gov/.

## <span id="page-7-0"></span>**Paketets innehåll**

Se till att alla de korrekta objekten med skärmen ingår i förpackningen. De föremål som ska ingå i förpackningen är:

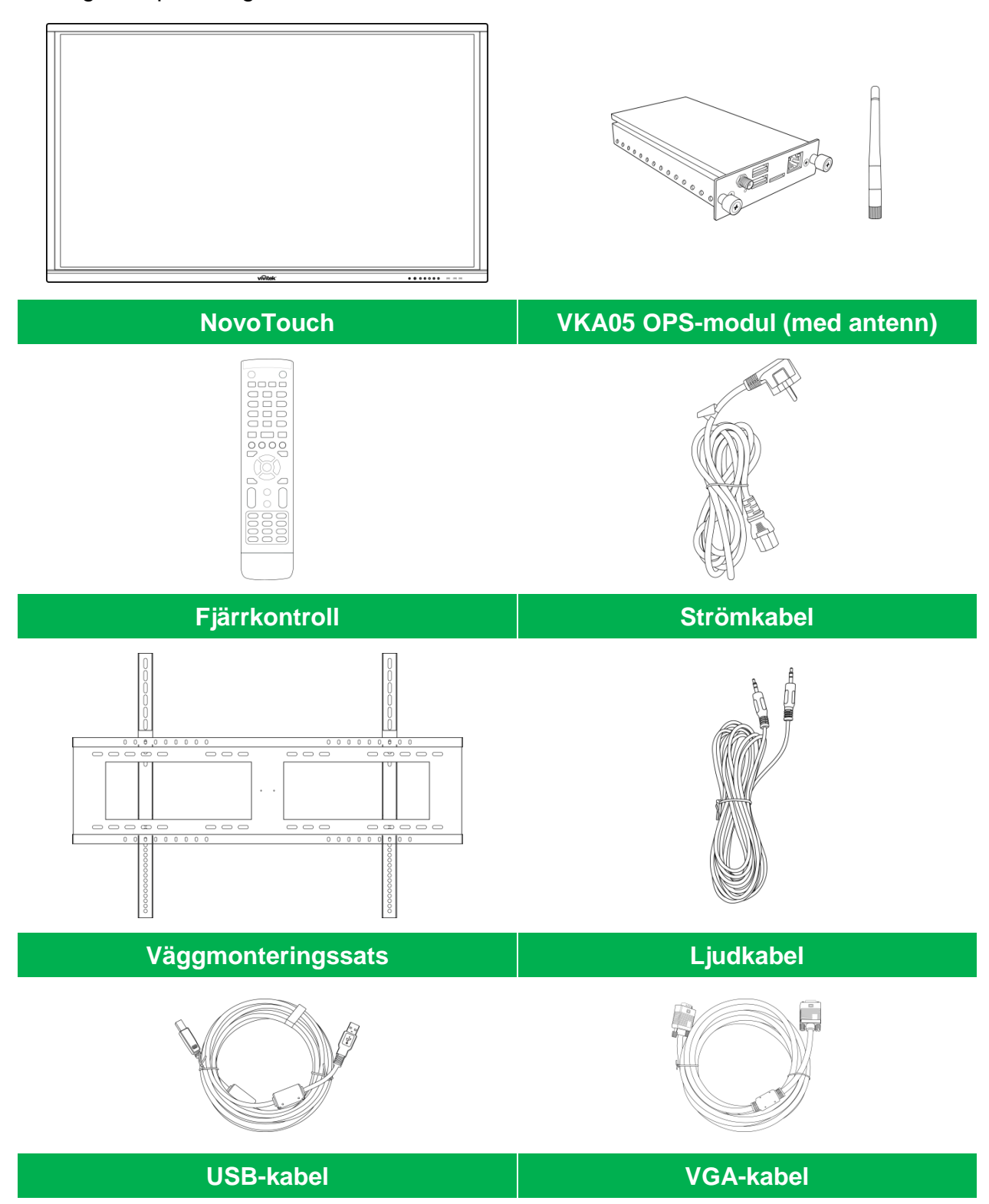

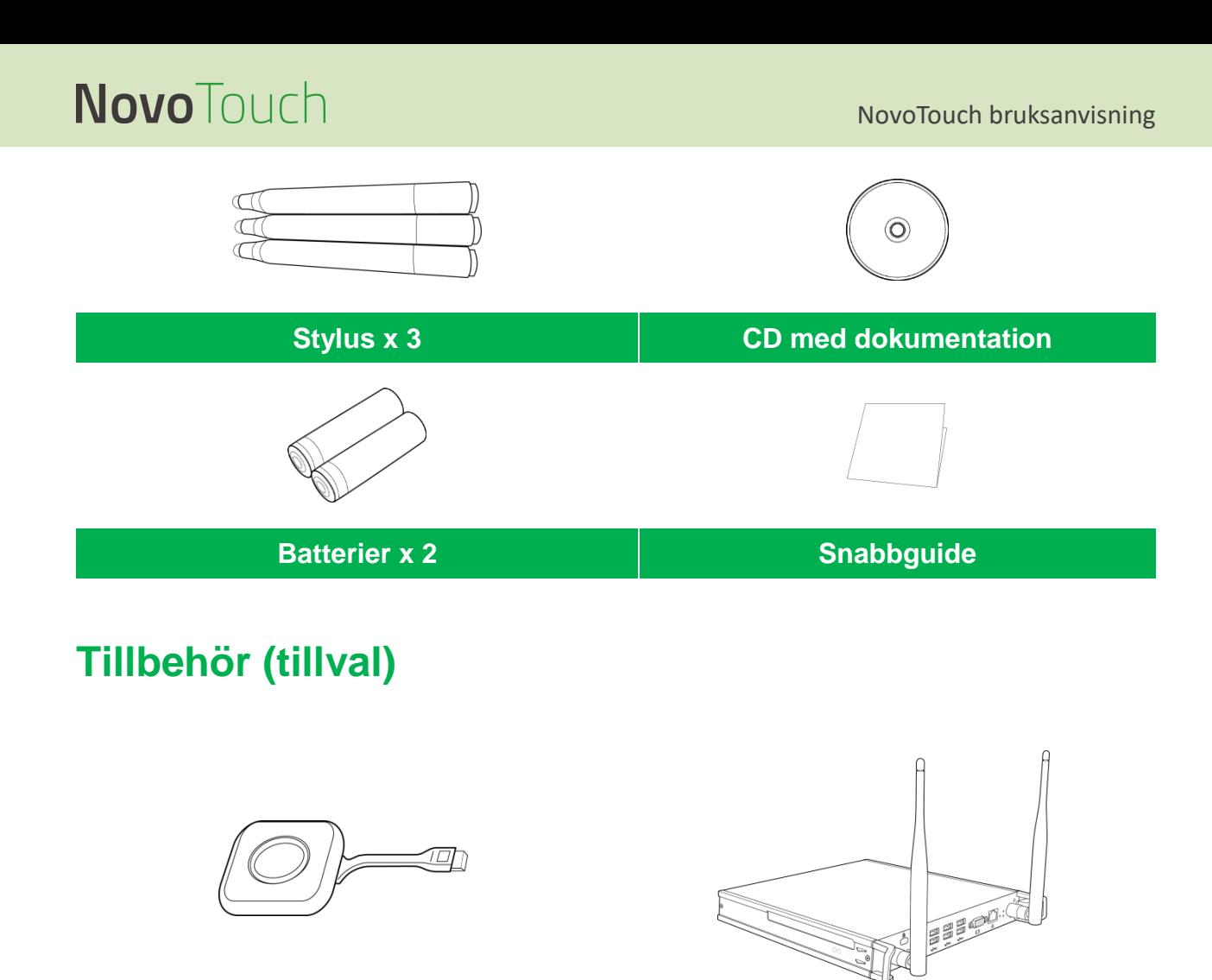

<span id="page-8-0"></span>**LauncherPlus (QL300) VKW21 PC OPS-modul**

## <span id="page-9-0"></span>**Översikt**

### <span id="page-9-1"></span>**Skärmens främre vy**

Följande illustration visar skärmens framsida och dess olika komponenter:

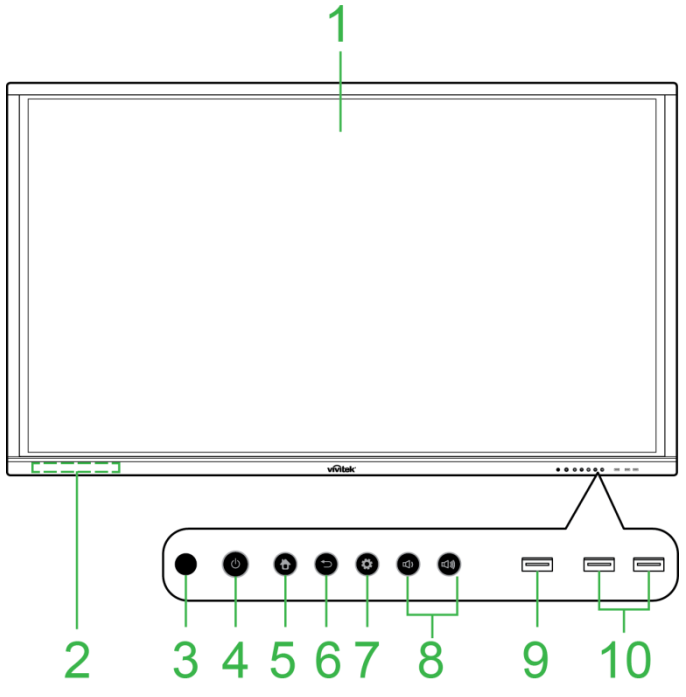

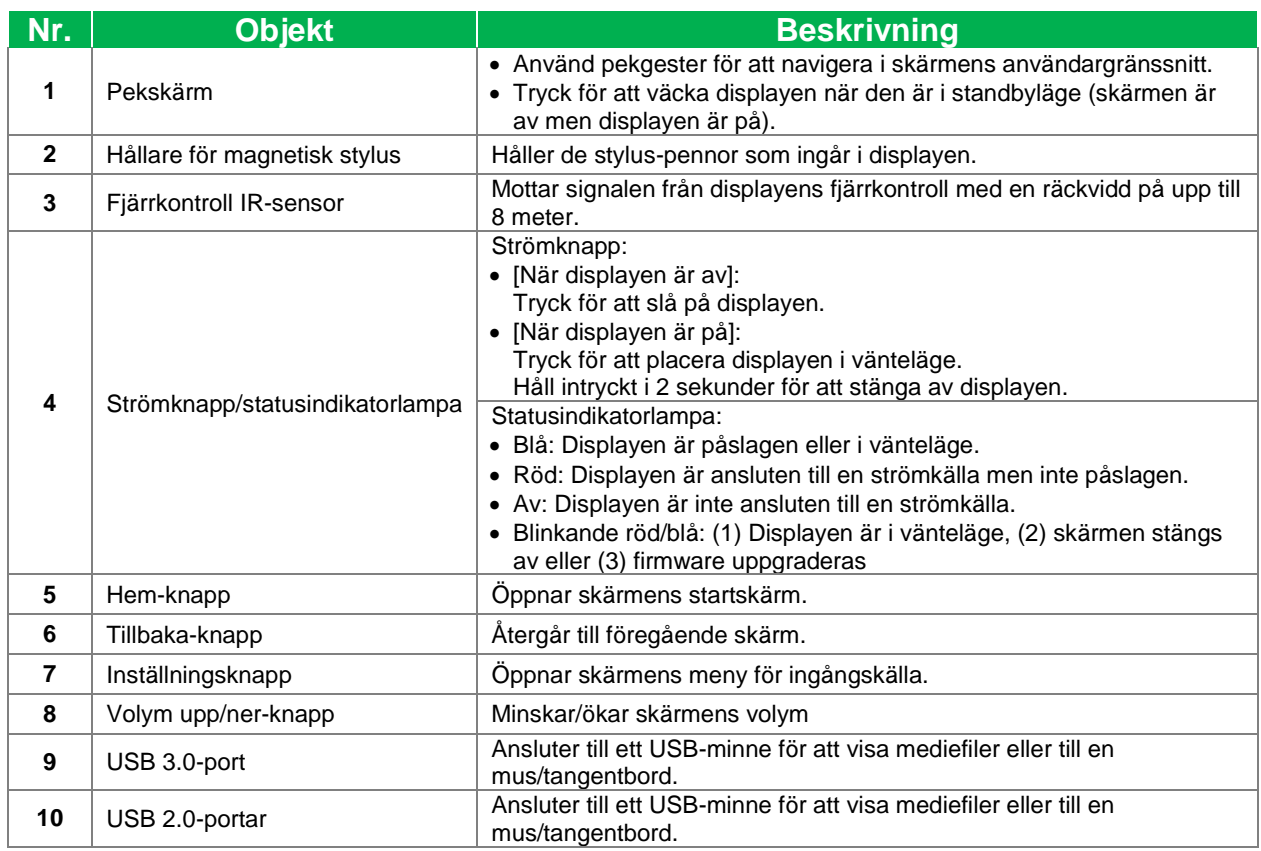

### <span id="page-10-0"></span>**Skärmens bakre vy**

Följande illustration visar skärmens baksida och dess olika komponenter:

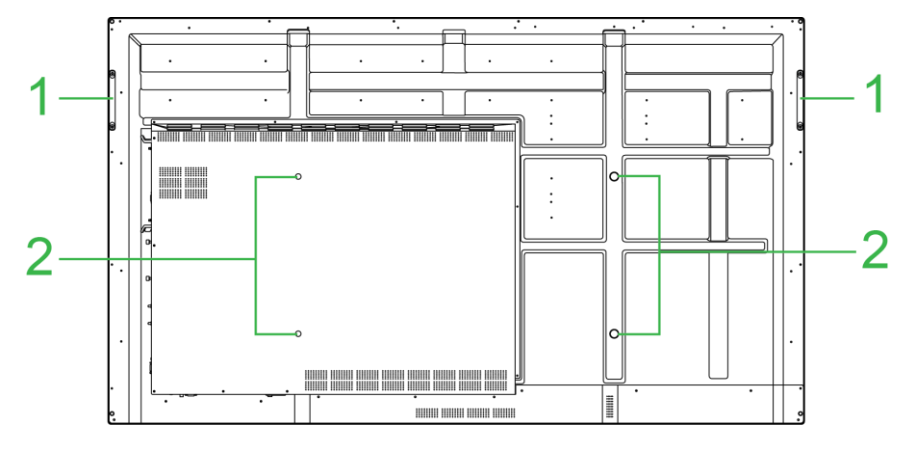

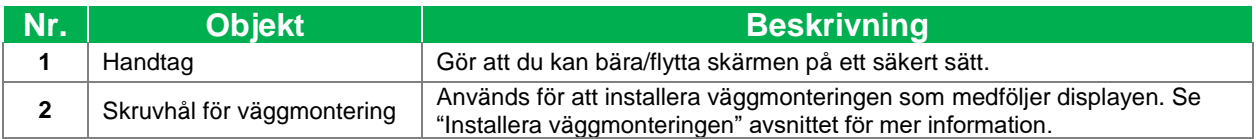

### <span id="page-11-0"></span>**Skärmens högra vy**

Följande illustration visar skärmens högra sida och dess olika komponenter: *ANMÄ RKNING: Illustrationen visar höger sida efter installation av VKA05 OPS-modulen. Se [Installera VKA05 OPS-modulen](#page-18-0) avsnittet för mer information om hur du installerar OPSmodulen.*

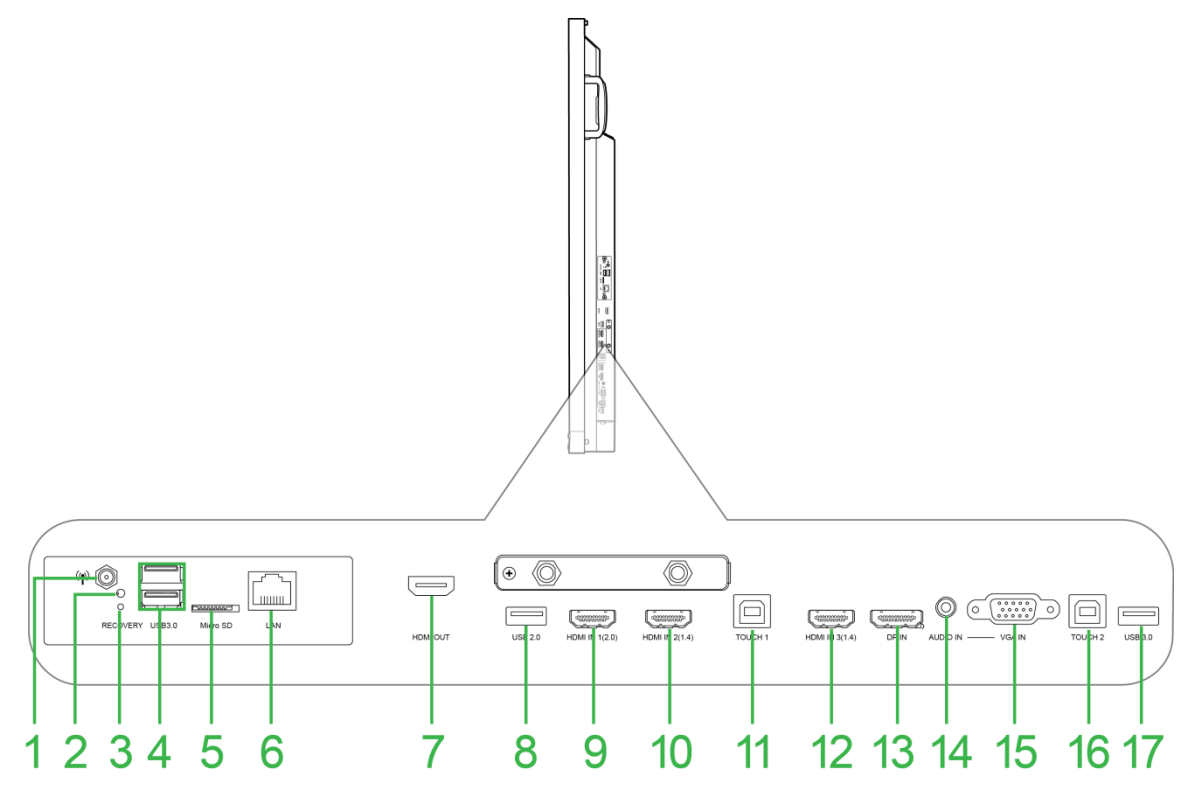

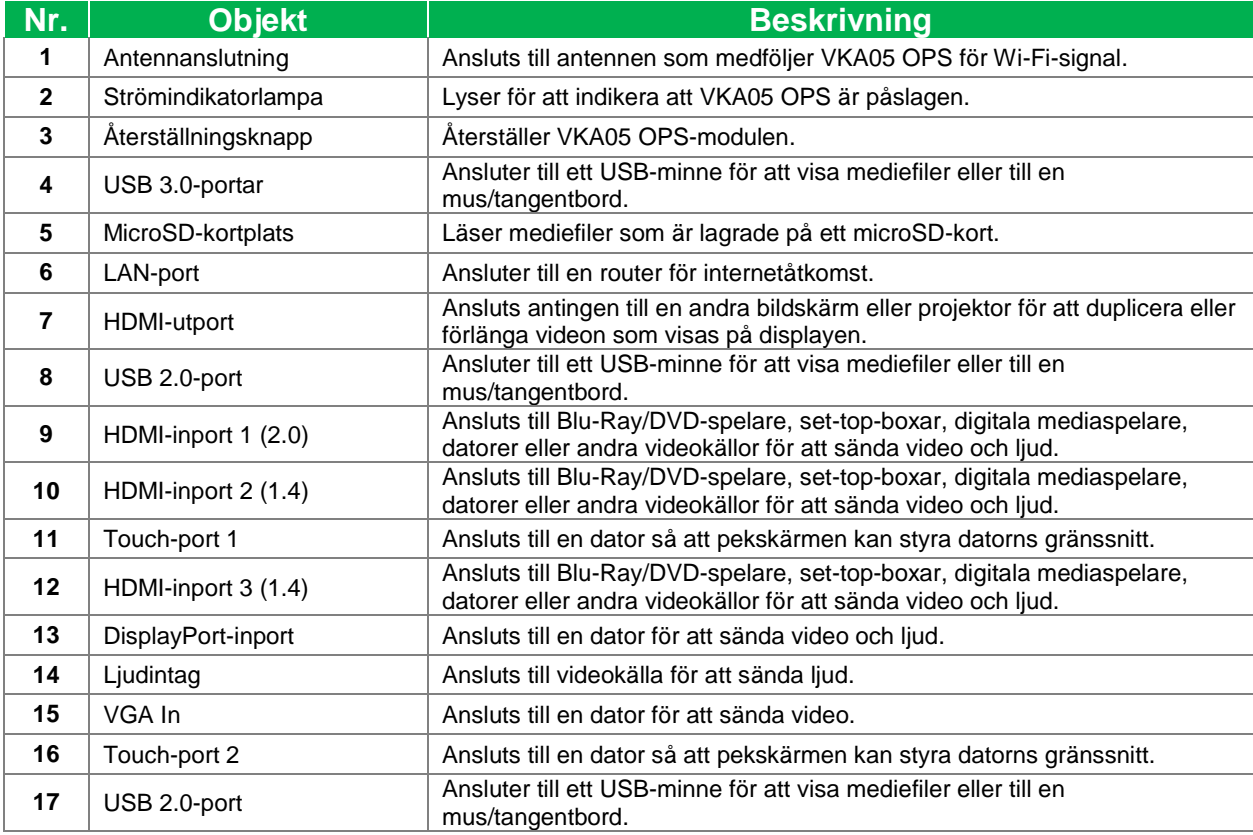

### <span id="page-12-0"></span>**Skärmens undre vy**

Följande illustration visar skärmens undersida och dess olika komponenter:

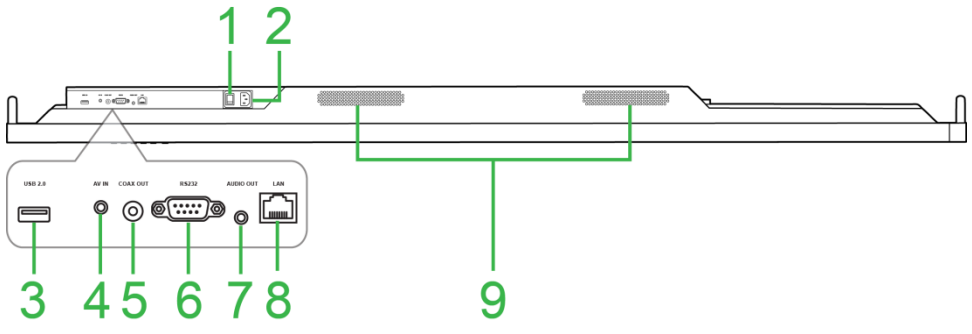

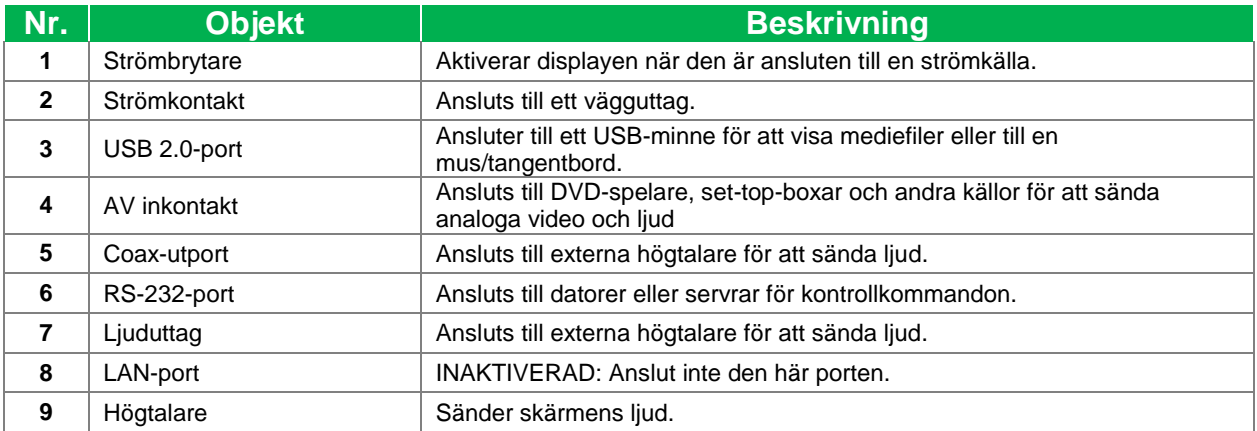

### <span id="page-13-0"></span>**Fjärrkontroll**

Följande illustration visar displayens fjärrkontroll och dess knappar:

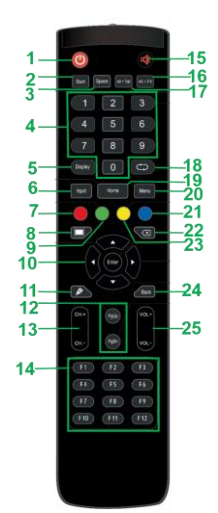

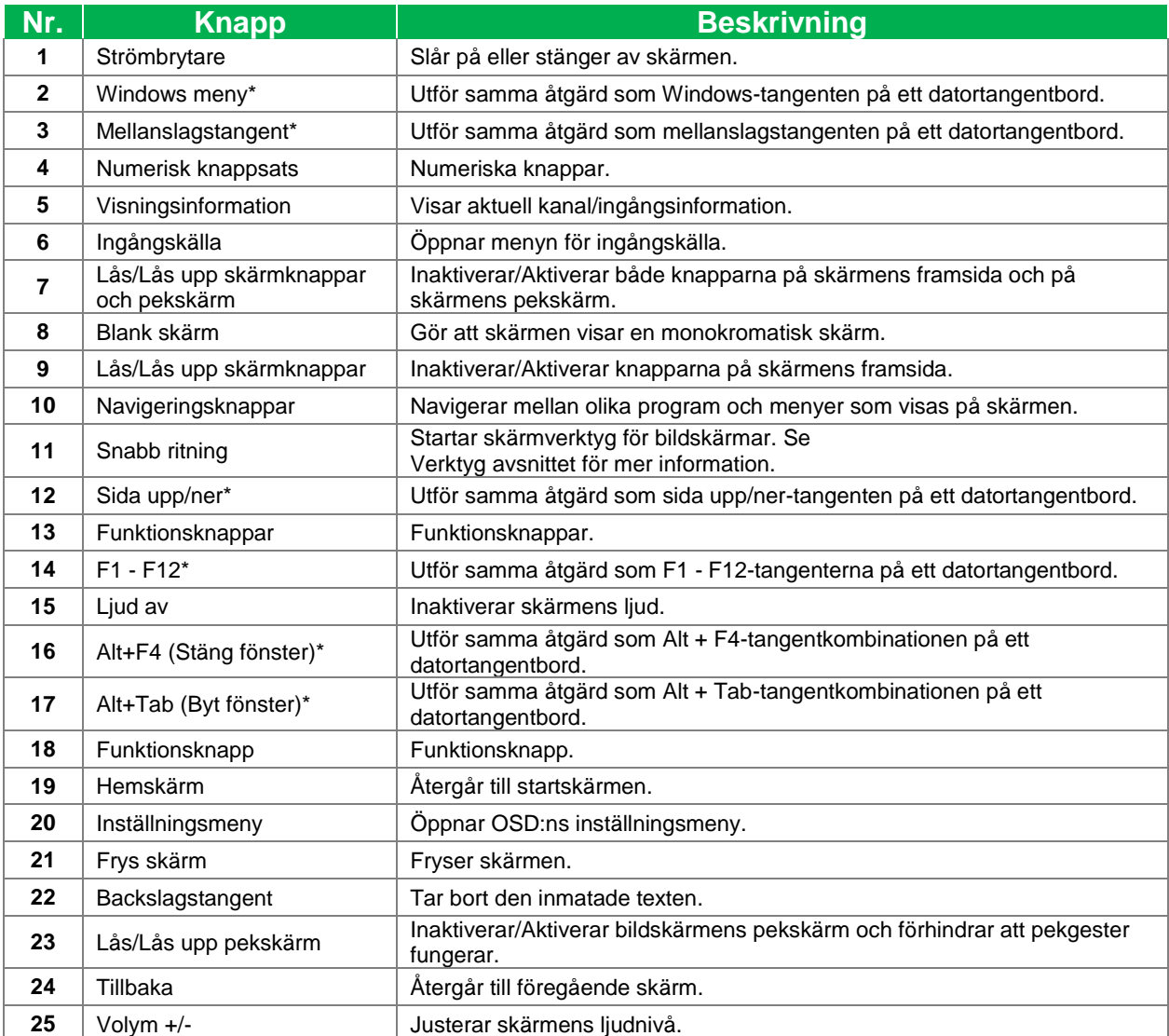

*\*Funktionen fungerar endast när en OPS-enhet som körs i Windows är installerad på skärmen.*

#### <span id="page-14-0"></span>**Installera batterier**

Innan du använder displayens fjärrkontroll måste du först installera de två AAAbatterierna som medföljer displayen.

1. Öppna batterifackets lock på fjärrkontrollen.

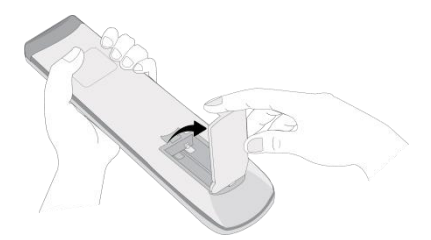

2. Sätt i batterierna så att + och - anslutningarna på batteriet matchar motsvarande terminaler i batterifacket.

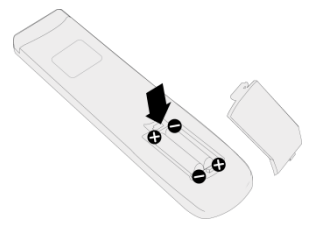

- *VARNING! Om du inte installerar rätt batterier i rätt riktning kan det leda till skador eller eventuellt personskada.*
- 3. Sätt tillbaka batterifackets lock på fjärrkontrollen.

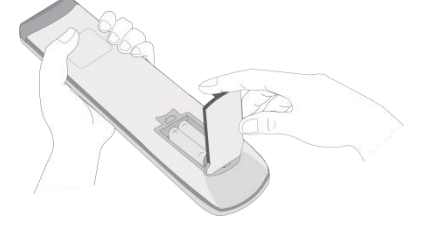

#### <span id="page-14-1"></span>**Använda fjärrkontrollen**

När du använder fjärrkontrollen kontrollera att fjärrkontrollen pekar på IR-sensorn på framsidan av displayen inom ett avstånd på 8 meter och 30 grader till vänster och höger om IR-sensorn.

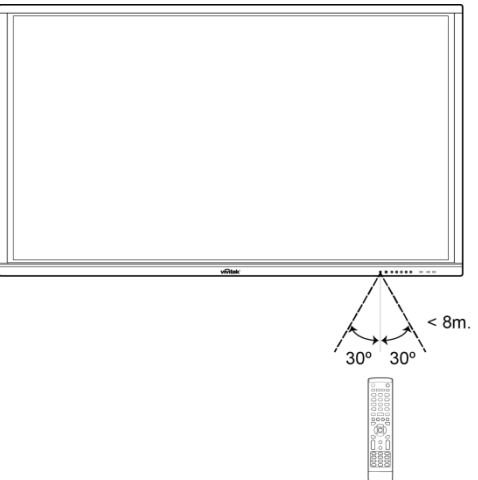

## <span id="page-15-0"></span>**Installera väggmonteringen**

Innan du monterar väggmonteringen, försäkra dig om följande:

- Installation ska endast utföras av en certifierad tekniker.
- Maximal lastkapacitet för väggmonteringssats: 150 kg (330 lbs).
- När du ställer in bildskärmen för att montera den på väggmonteringen, lägg den nedåt på en platt och stabil yta som täcks av ett skyddsark eller en trasa och en bordsduk som visas på bilden. Lägg INTE skärmen på en yta som inte är täckt.

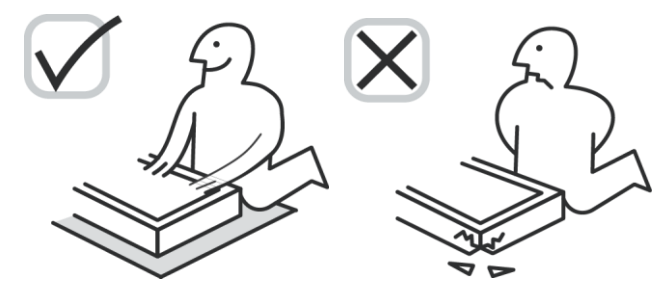

Kontrollera att alla följande delar ingår i väggmonteringssatsen:

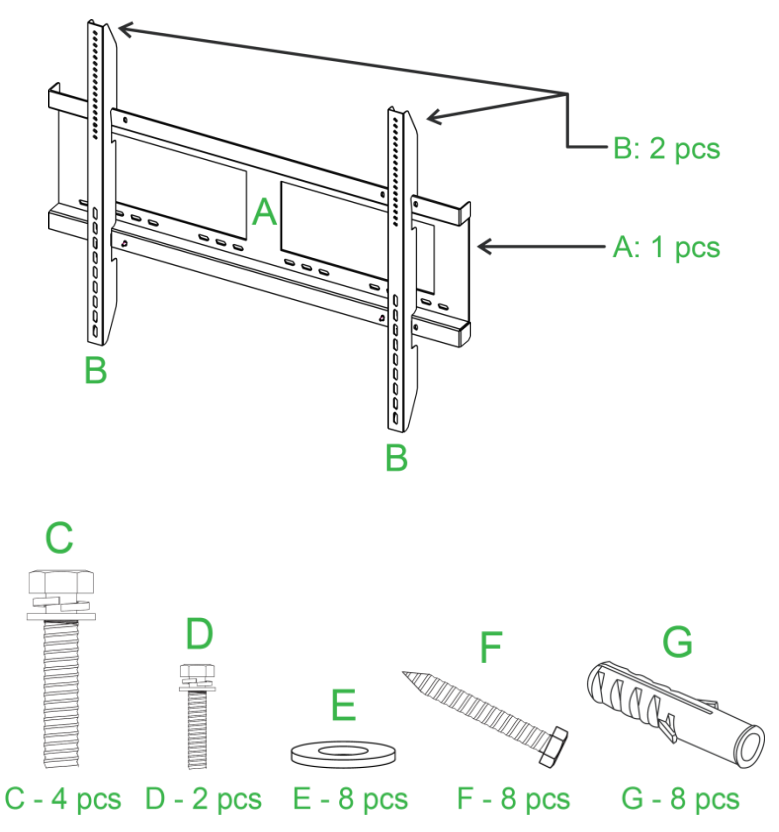

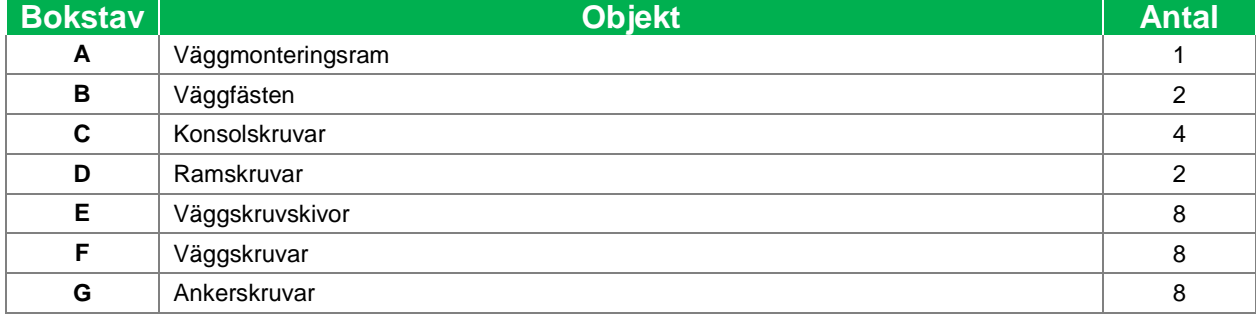

För att montera NovoTouch på en vägg följ instruktionerna nedan: *NOTE: Den här skärmen stödjer bara landskapsvisning. Montera inte i stående skärmorientering eller montera uppåt eller nedåt.*

1. Montera de två (B) väggfästena på displayen med hjälp av de fyra (C) fästskruvarna.

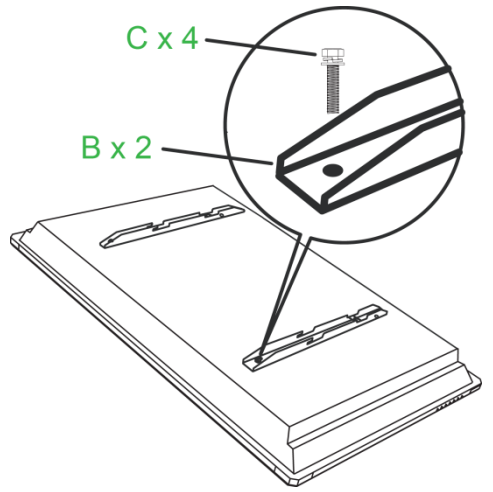

2. Montera de åtta (G) ankerskruvarna i väggen som du vill montera NovoTouch på.

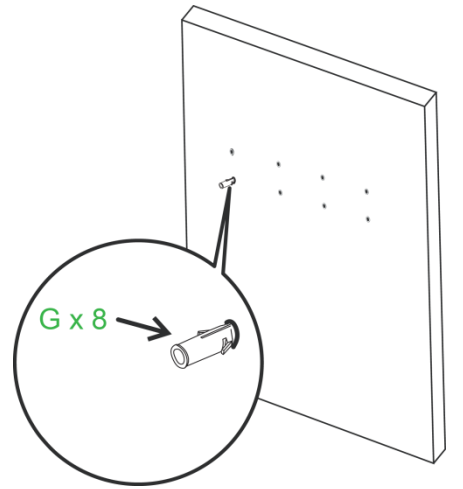

3. Montera väggmonteringsramen (A) på väggen genom att fästa de åtta (F) väggskruvarna och (E) brickorna på ankarna.

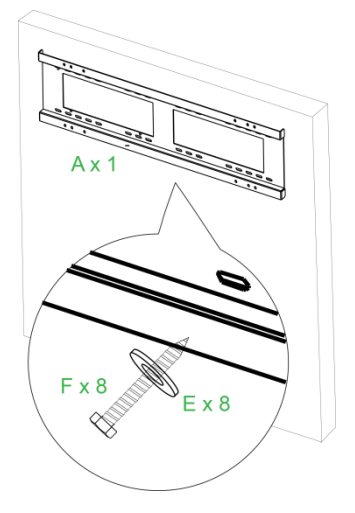

4. Montera bildskärmens väggfäste på väggmonteringsramen.

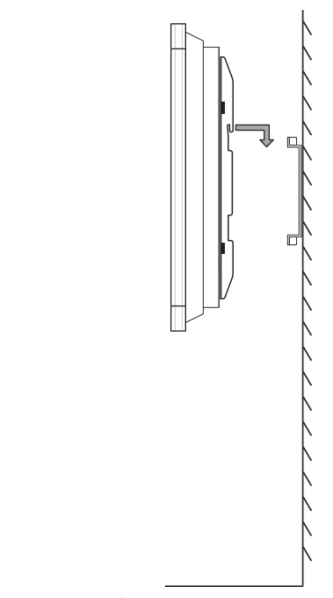

5. Säkra väggmonteringsfästena på ramen med de två (D) ramskruvarna.

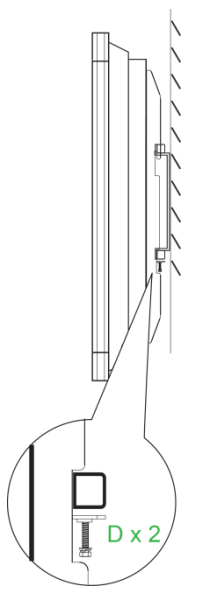

## <span id="page-18-0"></span>**Installera VKA05 OPS-modulen**

Innan du börjar använda skärmen föreslås att du installerar VKA05 OPS-modulen först. Om du inte installerar VKA05 OPS-modulen innan du börjar använda displayen, kommer displayen inte att ha alla funktioner tillgängliga för användning. För att installera VKA05 OPS-modulen följ instruktionerna nedan:

1. Ta bort de två skruvarna som fäster luckans lock på skärmen och ta bort luckans lock.

2. Skjut OPS-modulen i OPS-luckan.

3. Dra åt de två fästskruvarna på OPS-modulen tills modulen är ordentligt säkrad i skärmen.

4. Montera antennen på kontakten på OPS-modulen.

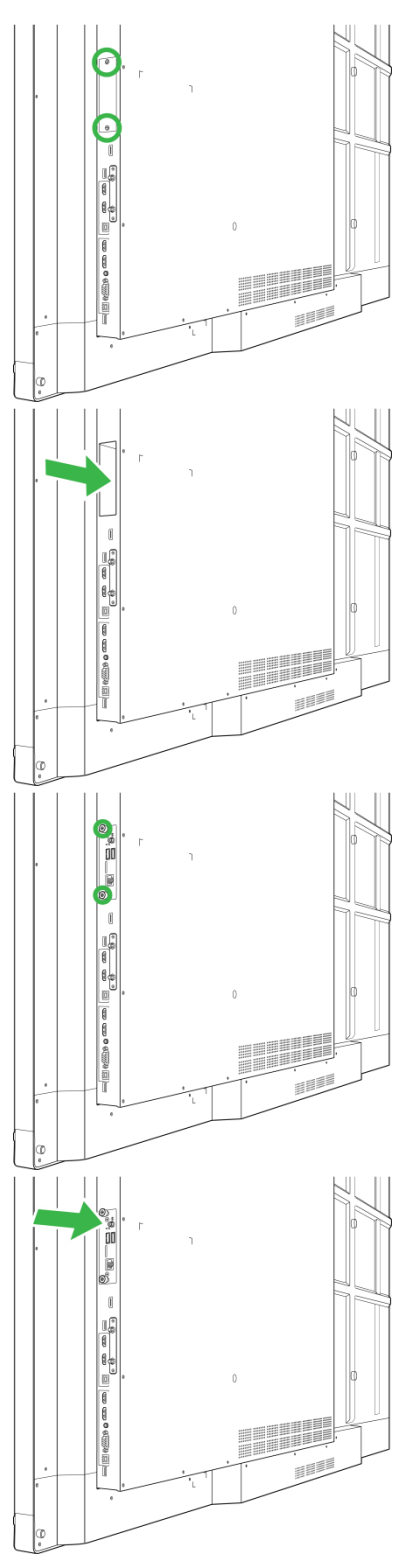

## <span id="page-19-0"></span>**Anslutningar**

I det här avsnittet beskrivs vilka anslutningar som finns tillgängliga för de olika portarna som finns på antingen höger sida eller undersidan av NovoTouch-skärmen. *ANMÄ RKNING: Det rekommenderas att du gör alla anslutningar innan du slår på skärmen.*

### <span id="page-19-1"></span>**HDMI-In (1.4/2.0)**

HDMI-ingångarna ansluts till olika enheter som Blu-Ray/DVD-spelare, set-top-boxar, digitala mediaspelare, datorer och andra källor för att sända video och ljud på NovoTouch. När du ansluter en enhet till HDMI-porten:

- Använd en HDMI-kabel med en standard typ A HDMI-kontakt.
- Välj motsvarande HDMI-ingång i ingångskällamenyn på NovoTouch. Se [Byta](#page-26-0)  [ingångskälla](#page-26-0) avsnittet för mer information om val av ingångskällor.

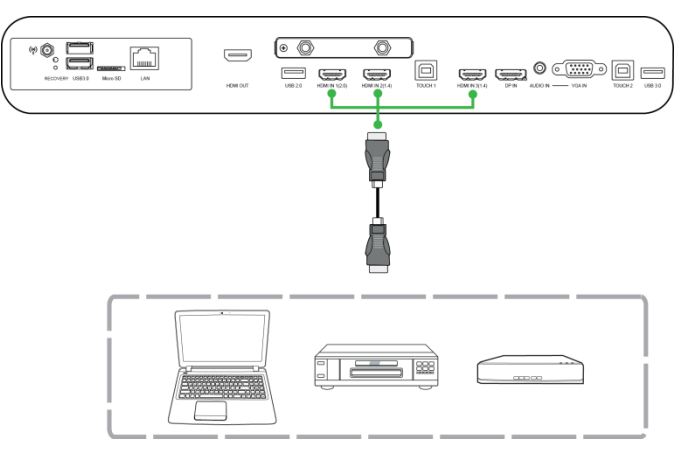

### <span id="page-19-2"></span>**DisplayPort-In**

DisplayPort-In-porten ansluts till datorer för att sända video och ljud på NovoTouch. När du ansluter en dator till HDMI-porten:

- Använd en vanlig DisplayPort-kabel.
- Välj motsvarande DisplayPort-ingång i ingångskällamenyn på NovoTouch. Se [Byta](#page-26-0)  [ingångskälla](#page-26-0) avsnittet för mer information om val av ingångskällor.

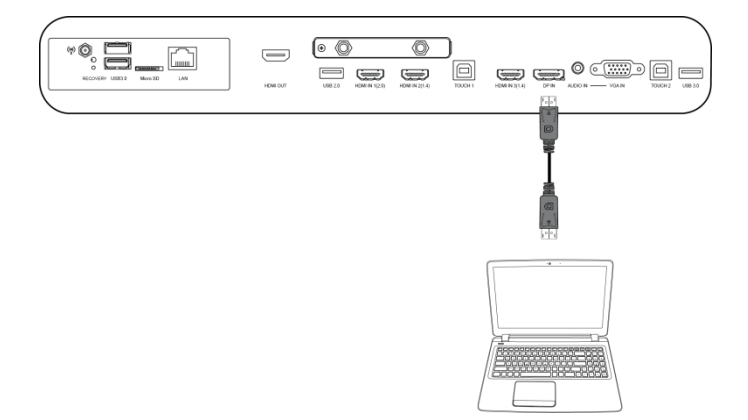

## <span id="page-20-0"></span>**VGA In**

VGA-In-porten ansluts huvudsakligen till datorer för att sända video på NovoTouch. När du ansluter en enhet till VGA-In-porten:

- Använd en vanlig VGA-kabel.
- Välj motsvarande VGA-ingång i ingångskällamenyn på NovoTouch. Se [Byta](#page-26-0)  [ingångskälla](#page-26-0) avsnittet för mer information om val av ingångskällor.
- Om du vill att NovoTouch också ska sända ljud från de anslutna enheterna, anslut en ljudkabel från ljudutgången från källan till ljudingången på NovoTouch, enligt beskrivningen i [Ljud In:](#page-20-1) avsnittet nedan.

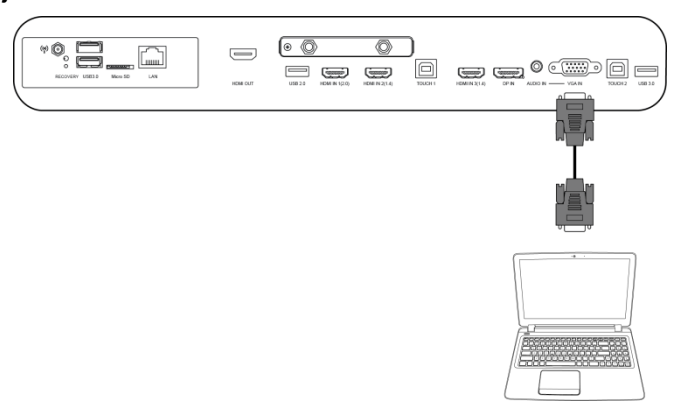

## <span id="page-20-1"></span>**Ljud In:**

Ljud in-uttaget används speciellt för anslutningar som endast har videoströmning (t.ex. en VGA-anslutning) genom att ansluta till ljuduttaget i videokällan för att sända ljudet från den källan. När du ansluter en enhet till Ljud In-porten:

• Använd en vanlig 3,5 mm ljudkabel.

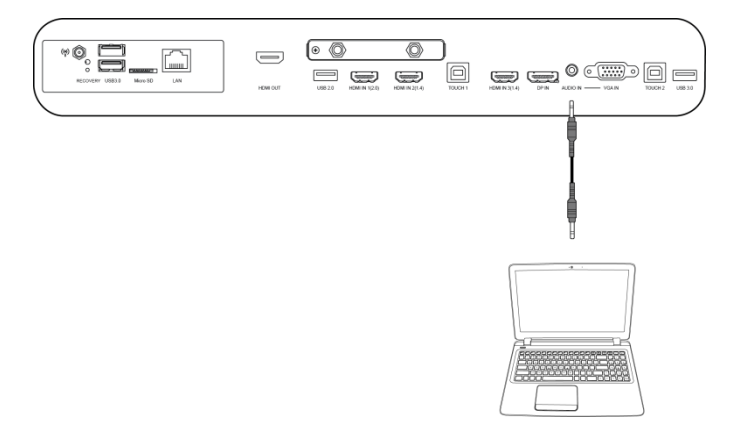

### <span id="page-21-0"></span>**LAN (RJ-45)**

LAN (RJ-45) -porten ansluts till en router eller en hubb för att tillåta NovoTouch att komma åt internet. När du ansluter en router till LAN-porten:

Använd en vanlig Ethernet-kabel.

*ANMÄ RKNING: Endast LAN-porten på höger sida är funktionell på NovoTouch. Anslut INTE till LAN-porten längst ner på NovoTouch.* 

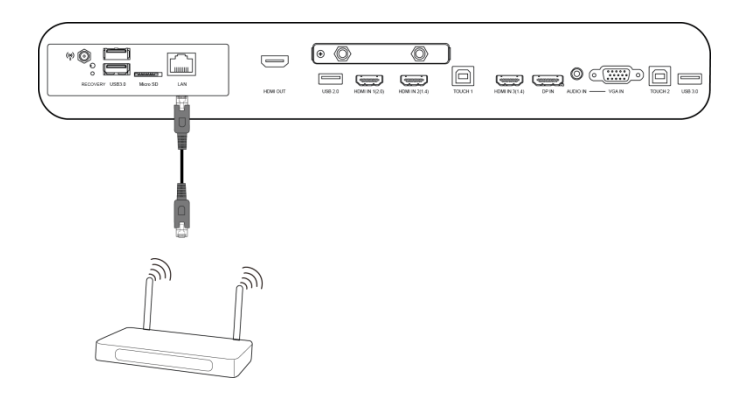

### <span id="page-21-1"></span>**Touch**

Touch-porten låter dig ansluta en dator (via någon av dess USB-portar) till NovoTouch och använda pekskärmen på NovoTouch för att styra datorns skärmgränssnitt. När du ansluter en dator till Touch-porten:

- Använd en USB-kabel från typ A till typ B.
- Se till att en videoanslutning för datorn är gjord och att motsvarande ingångskälla väljs i menyn för ingångskälla så att pekskärmen kan visa dators gränssnitt.
- Låt datorn installera alla nödvändiga drivrutiner.

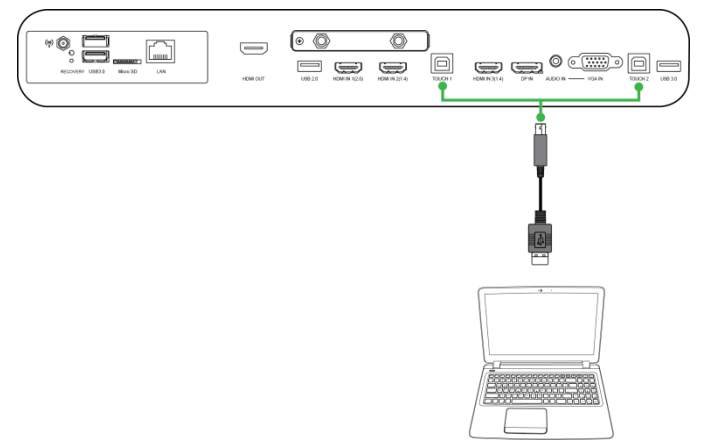

## <span id="page-22-0"></span>**AV In**

AV in-porten ansluts till olika enheter som DVD-spelare, set-top-boxar och andra källor för att sända analog video och ljud på NovoTouch. När du ansluter en enhet till AV Inporten:

- Använd en 3-till-1 komposit/RCA-kabel eller motsvarande konverterkabel.
- Välj motsvarande AV-ingång i ingångskällamenyn på NovoTouch. Se [Byta](#page-26-0)  [ingångskälla](#page-26-0) avsnittet för mer information om val av ingångskällor.

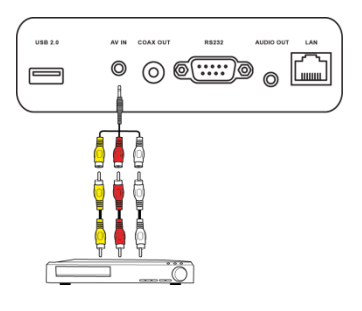

### <span id="page-22-1"></span>**RS-232**

AV In-porten ansluts till en dator eller server för att ge data och styrsignaler till NovoTouch. När du ansluter en enhet till RS-232-porten:

Använd en vanlig RS-232-kabel.

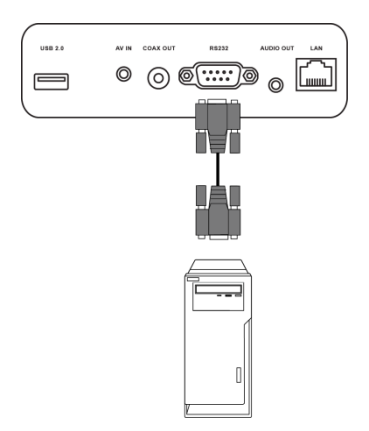

## <span id="page-22-2"></span>**USB (2.0/3.0)**

USB-portarna gör att du kan ansluta USB-minnen för direkt uppspelning av lagrade medier, liksom USB-enheter, t.ex. en mus eller tangentbord för en enklare navigering av NovoTouchs gränssnitt. När du ansluter ett USB-minne:

 Starta appen Finder för att visa mediefilerna som är lagrade på flashminnet. Se [Finder](#page-37-0) avsnittet för mer information.

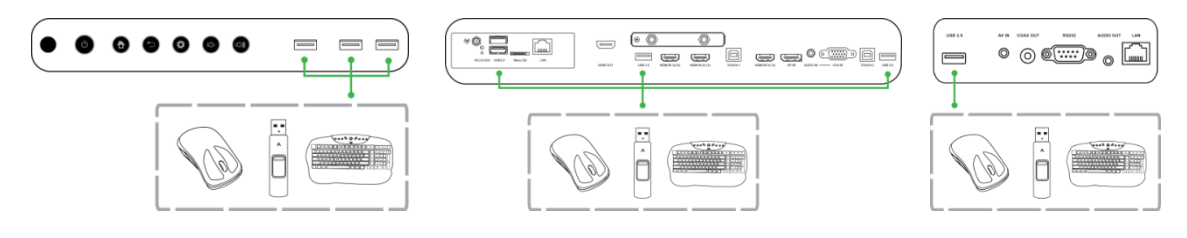

### <span id="page-23-0"></span>**microSD**

Med microSD-kortplatsen kan du sätta in ett microSD-kort för direkt uppspelning av lagrade medier. När ett microSD-kort sätts in:

 Starta appen Finder för att visa mediefilerna som är lagrade på kortet. Se [Finder](#page-37-0) avsnittet för mer information.

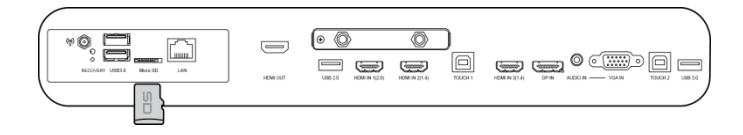

### <span id="page-23-1"></span>**HDMI Ut**

HDMI Ut-porten ansluts till HDMI-porten på andra skärmar eller projektorer för att kopiera eller förlänga videon som visas på NovoTouch på den anslutna bildskärmen/projektorn. När du ansluter en annan skärmenhet till HDMI Ut-porten:

- Använd en vanlig HDMI-kabel.
- Välj motsvarande HDMI-ingång på den andra skärmen.

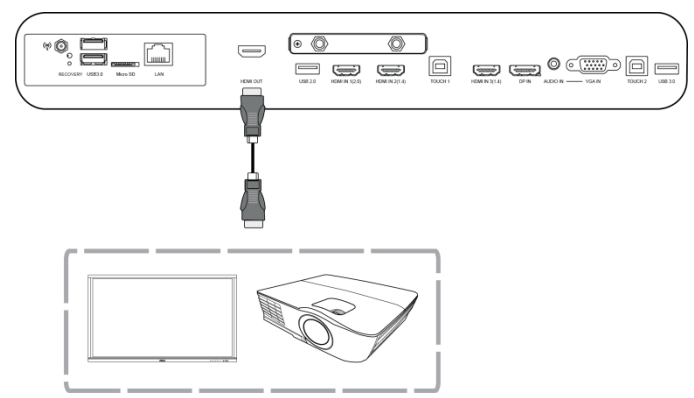

### <span id="page-23-2"></span>**Ljud Ut**

Ljud Ut-uttaget ansluts till externa högtalare för att sända ljud från NovoTouch. När du ansluter externa högtalare till Ljud Ut-uttaget:

• Använd en vanlig 3,5 mm ljudkabel.

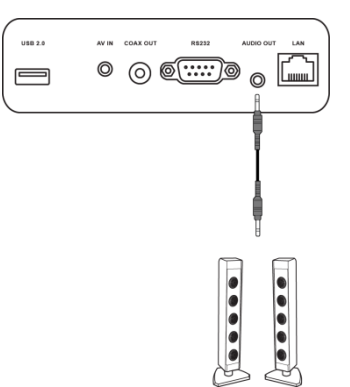

### <span id="page-24-0"></span>**Coax-Ut**

Coax-Ut-uttaget ansluts till externa högtalare för att sända ljud från NovoTouch. När du ansluter externa högtalare till Coax-Ut-uttaget:

Använd en vanlig coaxial-kabel.

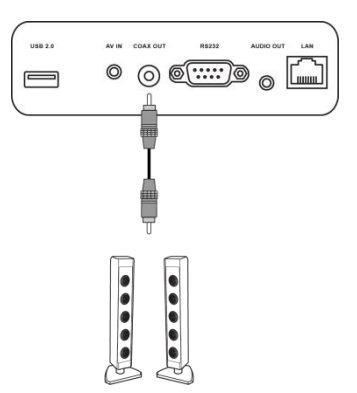

## <span id="page-25-0"></span>**Komma igång**

### <span id="page-25-1"></span>**Slå på skärmen**

Efter montering/installation av NovoTouch på önskad plats måste du strömförsörja displayen enligt följande steg:

1. Anslut den medföljande strömkabeln till skärmen och en strömkälla.

*ANMÄ RKNING: Använd endast strömkabeln som finns i förpackningen med displayen.*

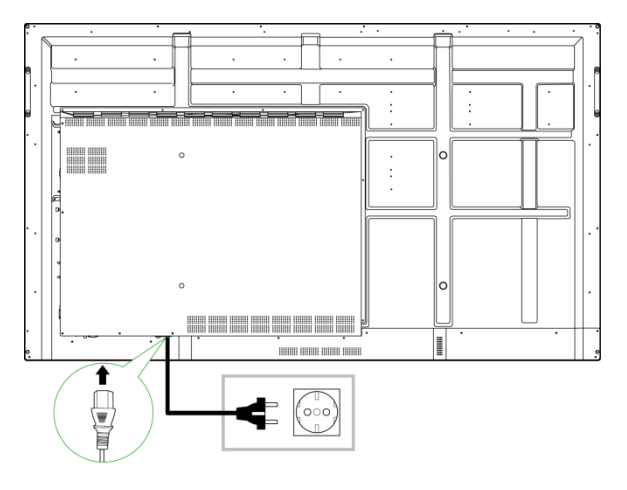

2. Slå på strömbrytaren längst ner på skärmen.

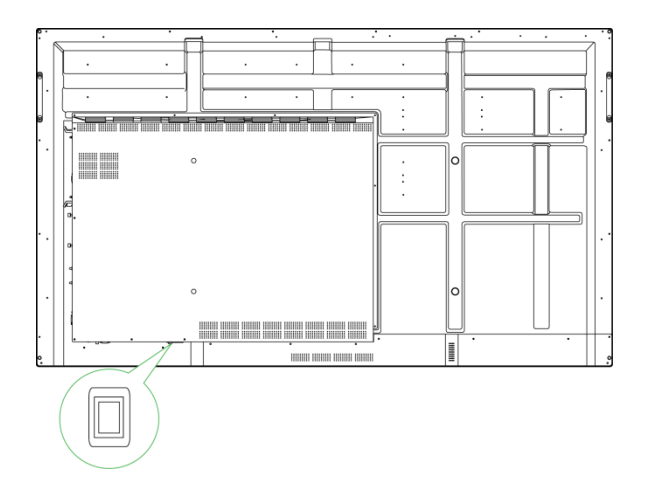

3. Tryck på strömbrytaren på displayen eller fjärrkontrollen för att slå på displayen.

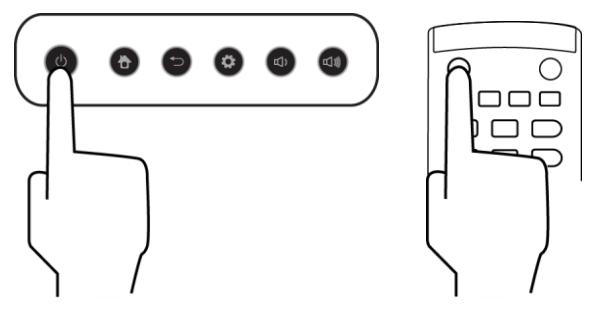

### <span id="page-26-0"></span>**Byta ingångskälla**

När du har gjort en videoingångsanslutning, öppna menyn för ingångskälla för att välja vilken ingångskälla som ska visas på skärmen. För att öppna menyn för ingångskälla väljer du en av följande metoder:

Tryck på inställningsknappen på skärmens framsida

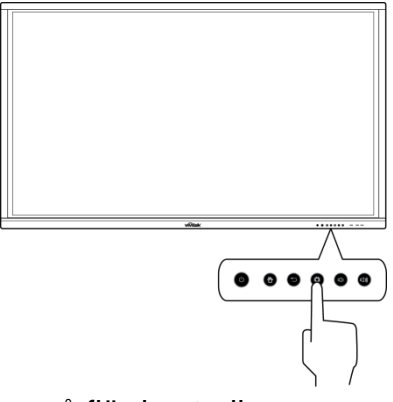

Tryck på knappen **Inmatning** på fjärrkontrollen.

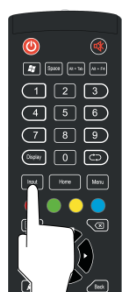

Tryck och håll ner på pekskärmens botten och svep uppåt.

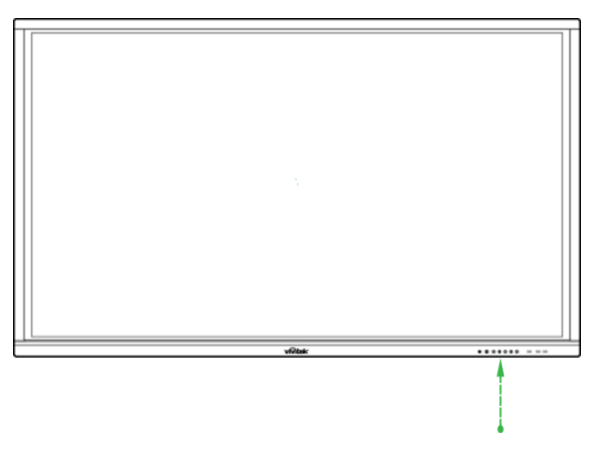

När insignalkällmenyn är öppen väljer du den videoingång du vill visa på displayen. Videoingångar med en blå punkt nedan anger de videoingångar som för tillfället är anslutna.

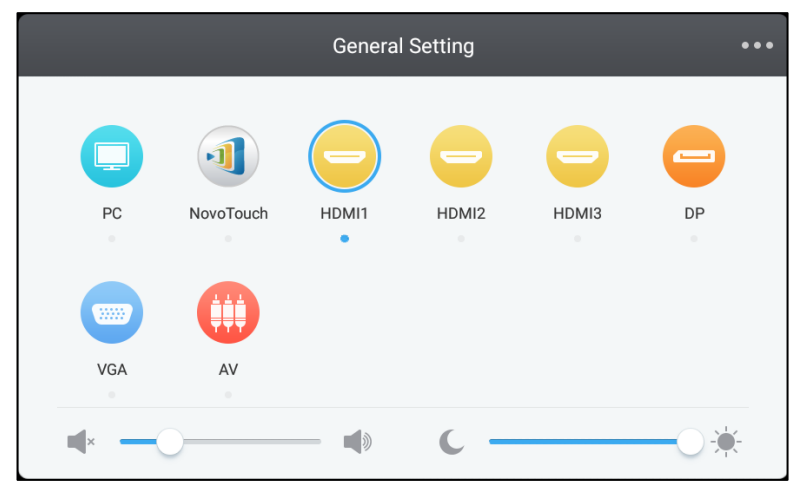

*ANMÄ RKNING: Om ingen videoingångskälla är tillgänglig kan du välja NovoTouch för att ange NovoTouch användargränssnittet som beskrivs i avsnittet [Använda skärmen.](#page-32-0)*

### <span id="page-27-0"></span>**Konfigurera en internetanslutning**

NovoTouch kan ansluta till internet med någon av följande metoder:

- En kabelanslutning via RJ-45-porten, se avsnittet [LAN \(RJ-45\)](#page-21-0) för mer information.
- En WiFi-anslutning.

#### <span id="page-27-1"></span>**Konfigurera en Wi-Fi-anslutning**

Att konfigurera en Wi-Fi-anslutning:

1. Välj **Wi-Fi** i menyn **Inställningar**.

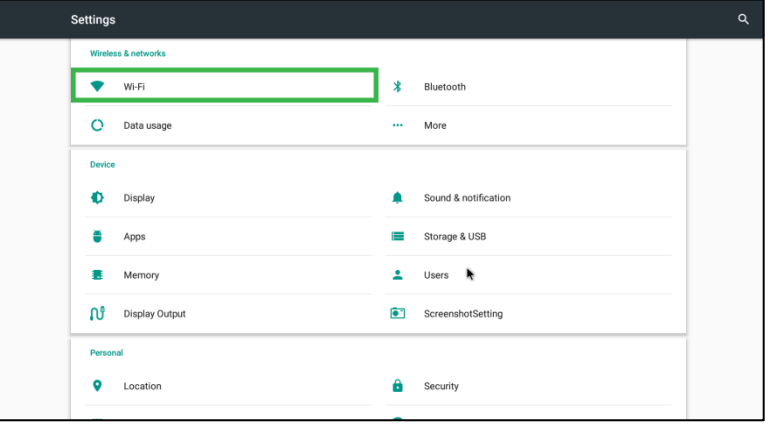

- **Novo**Touch
- 2. Slå på Wi-Fi-knappen i menyn **Wi-Fi**.

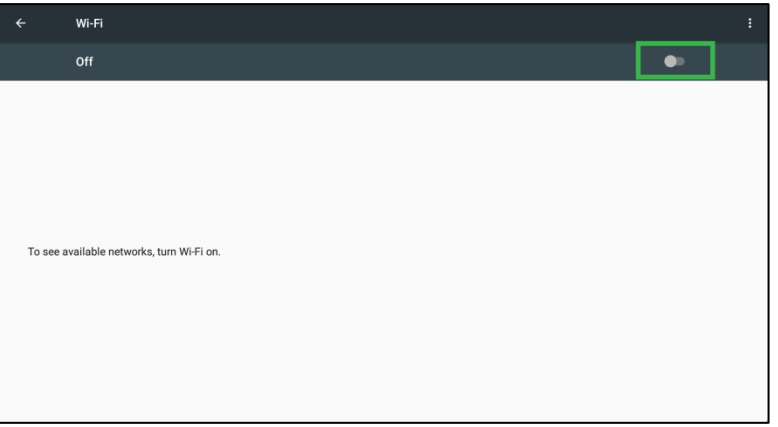

3. Välj Wi-Fi-åtkomstpunkt/router som du vill ansluta till NovoTouch.

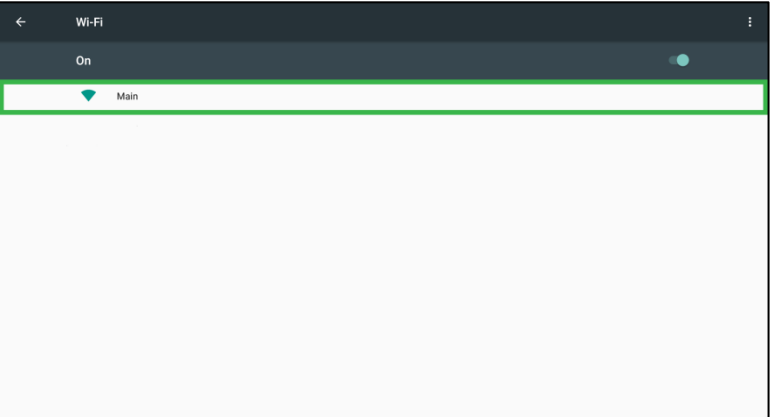

4. Ange ett säkerhetslösenord om det behövs.

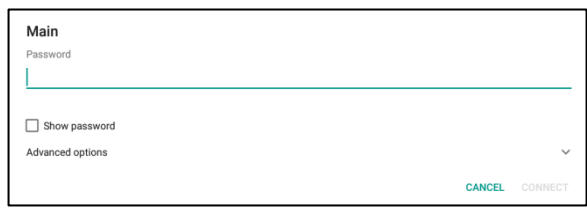

### <span id="page-29-0"></span>**Bildskärmsinställningar**

Menyn för bildskärmsinställningar är en skärmmeny (OSD) som låter dig konfigurera olika video/ljudrelaterade inställningar för displayen. För att öppna inställningsmenyn väljer du en av följande metoder:

• Öppna menyn för ingångskälla och välj sedan ••• längst upp till vänster på ingångskällamenyn.

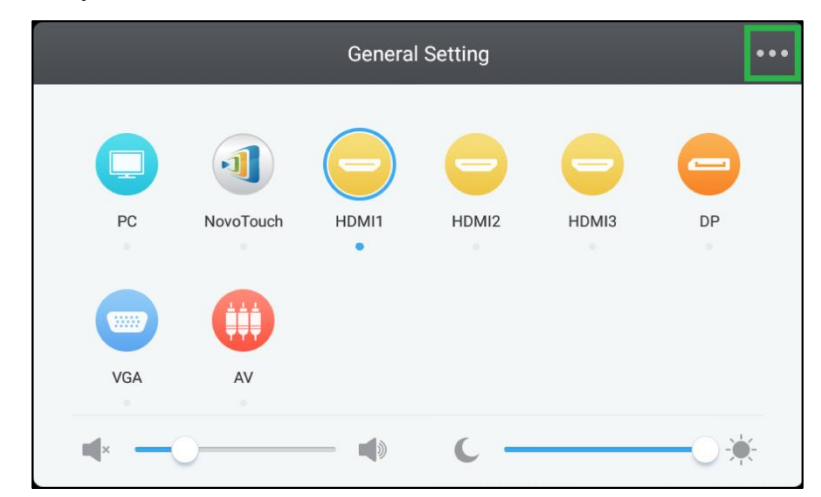

Tryck på knappen **Meny** på fjärrkontrollen.

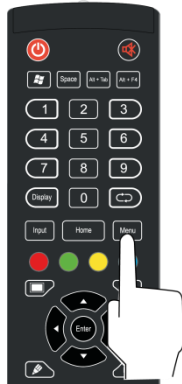

Menyn för bildskärmsinställningar innehåller följande för undermenyer:

- Ljud
- Skärm
- Skärm
- **Justera**

### <span id="page-30-0"></span>**Ljud**

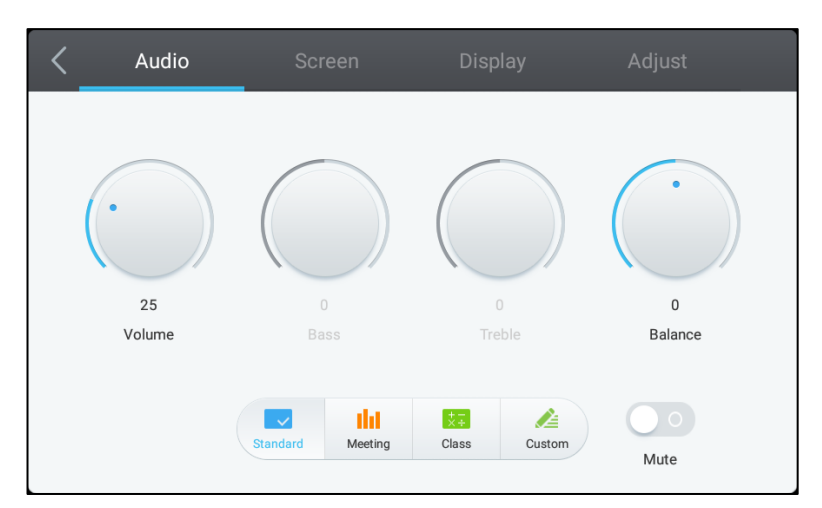

#### Med **Ljud**-inställningsmenyn kan du justera följande inställningar:

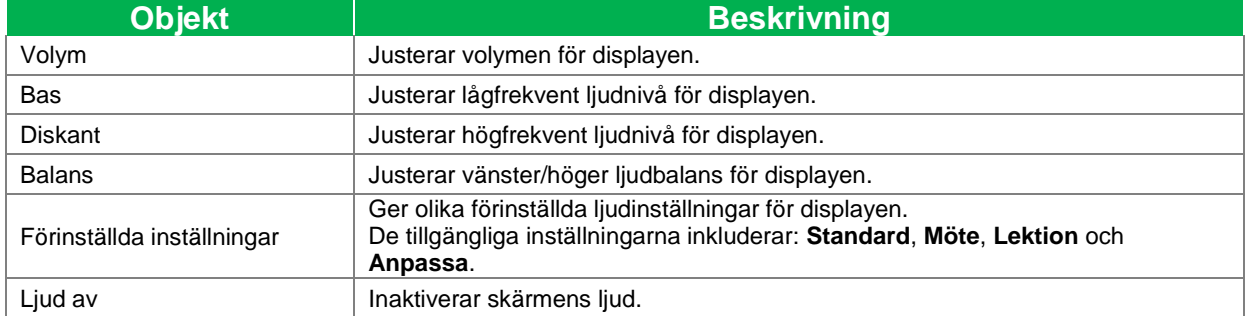

#### <span id="page-30-1"></span>**Skärm**

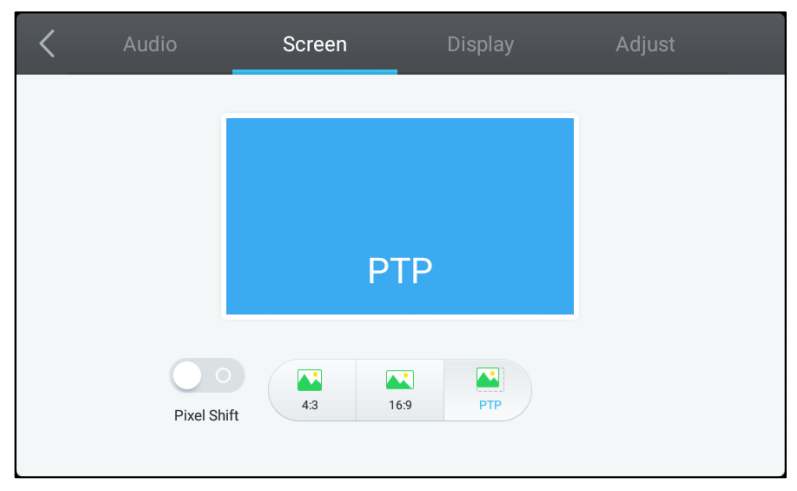

#### Med **Skärm**-inställningsmenyn kan du justera följande inställningar:

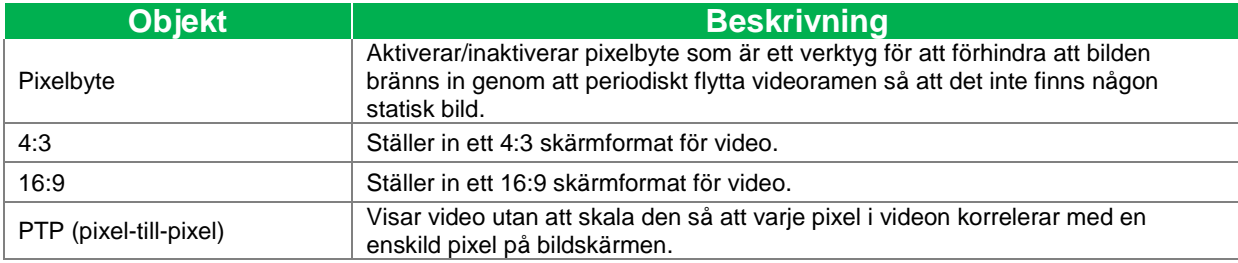

#### <span id="page-31-0"></span>**Skärm**

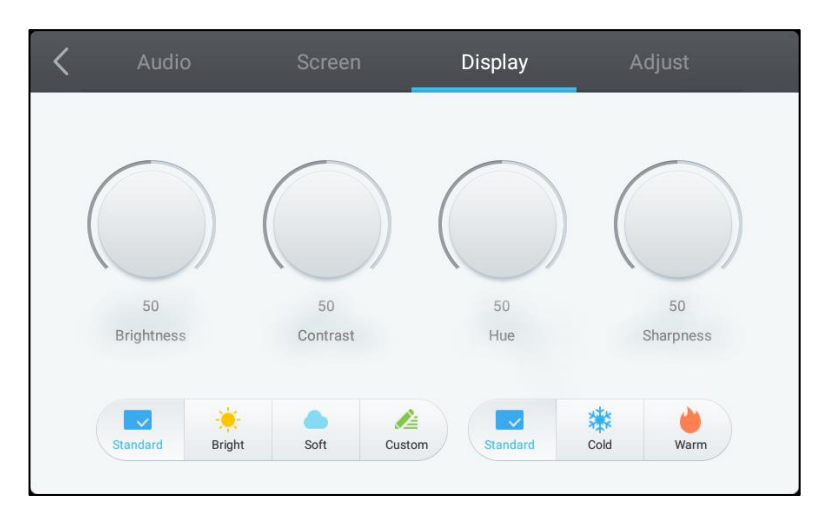

#### Med **Skärm**-inställningsmenyn kan du justera följande inställningar:

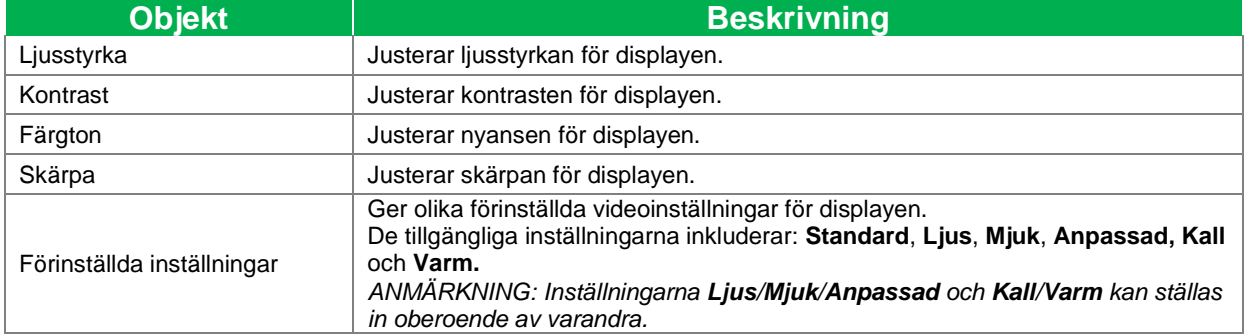

#### <span id="page-31-1"></span>**Justera**

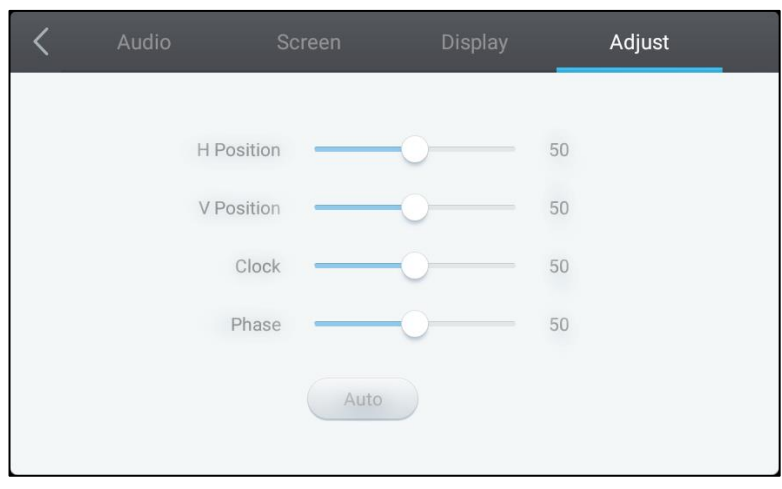

#### Med **Justera**-inställningsmenyn kan du justera följande inställningar:

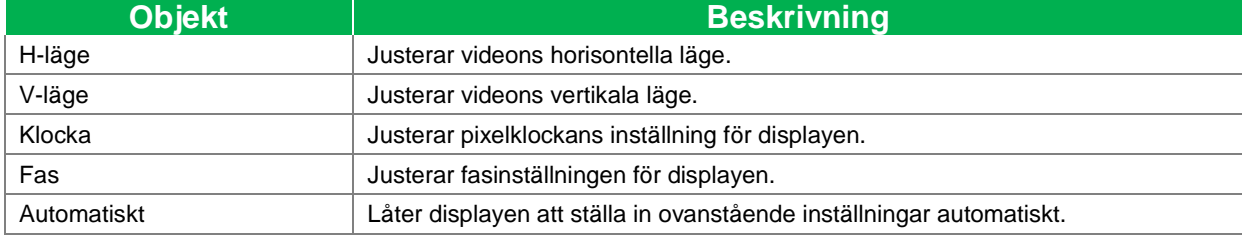

## <span id="page-32-0"></span>**Använda skärmen**

### <span id="page-32-1"></span>**Hemskärm**

När NovoTouch är påslagen och ingen videokälla väljs eller om knappen **NovoTouch** markeras i menyn för ingångskälla visas NovoTouch-startskärm som standard. Startskärmen är det huvudsakliga användargränssnittet för NovoTouch, där du kan starta följande nyckelprogram installerade på NovoTouch, samt en uppsättning touchbaserade verktyg:

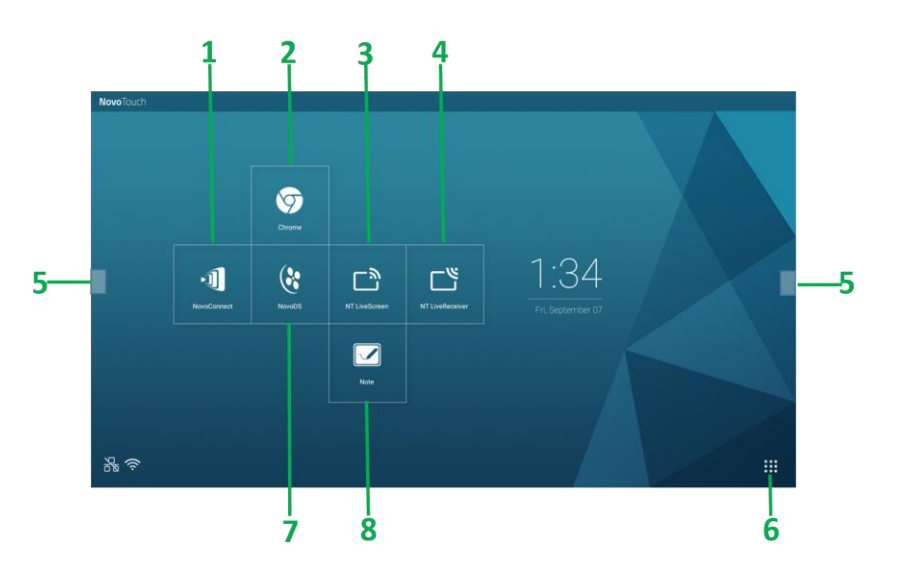

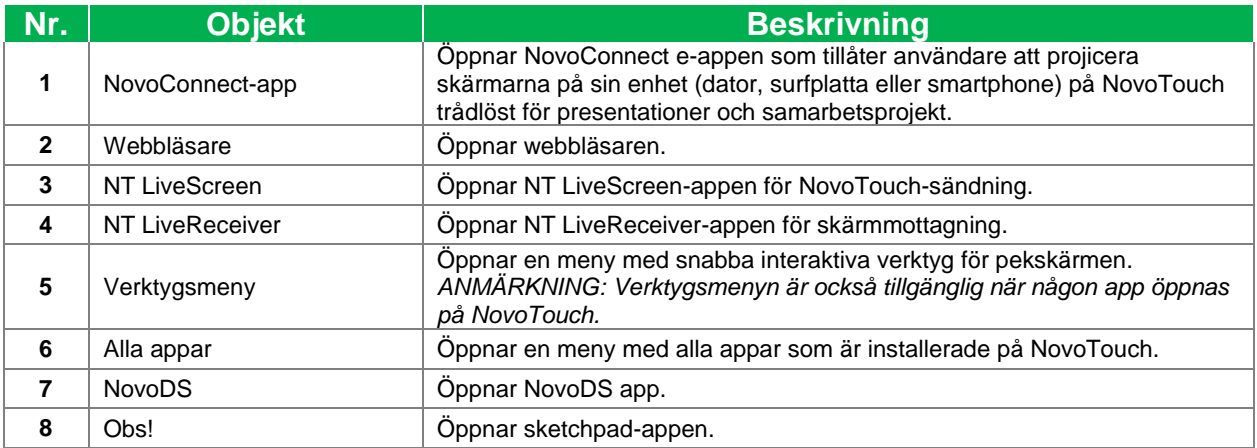

Startskärmen för NovoTouch kan inte konfigureras, men appgenvägar och widgets kan läggas till ytterligare skärmar på gränssnittet genom att trycka på och hålla pekskärmen tills skärmen för widgets och genvägar visas.

Se följande avsnitt för mer information om de olika appar och verktyg som finns på startsidan.

### **NovoConnect**

NovoConnect är appen som tillåter användare att trådlöst ansluta sina datorer, Macs, iPads/iPhones eller Android-surfplattor/smartphones till NovoTouch och projicera sina enhetskärmar på NovoTouchs pekskärm i en samlingspresentation.

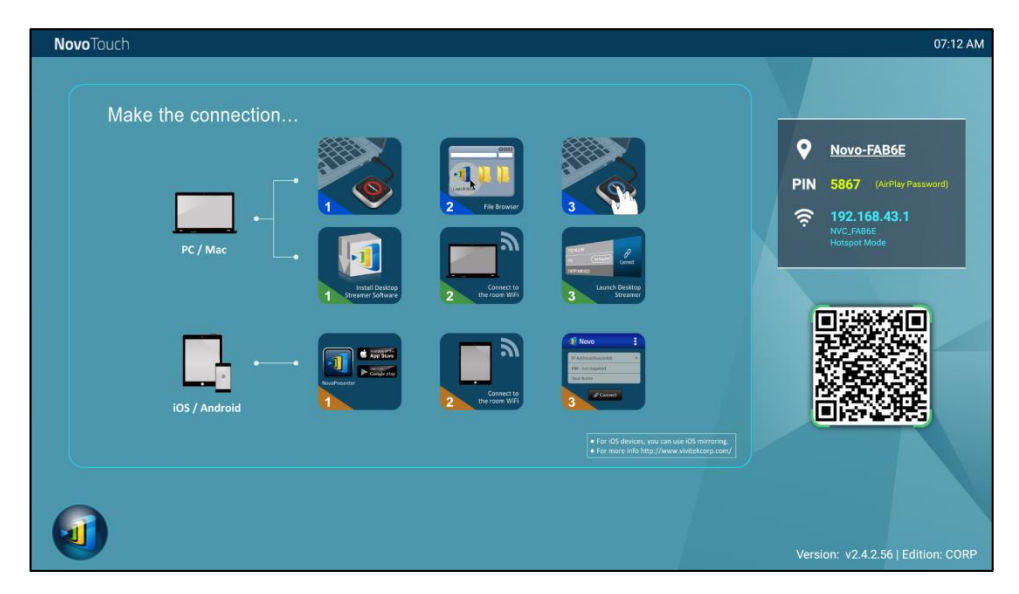

För att trådlöst ansluta din enhet till NovoConnect och starta en presentationssession, följ stegen nedan:

1. Ladda ner och installera den presentationsprogramvara som krävs på din enhet utifrån följande tabell:

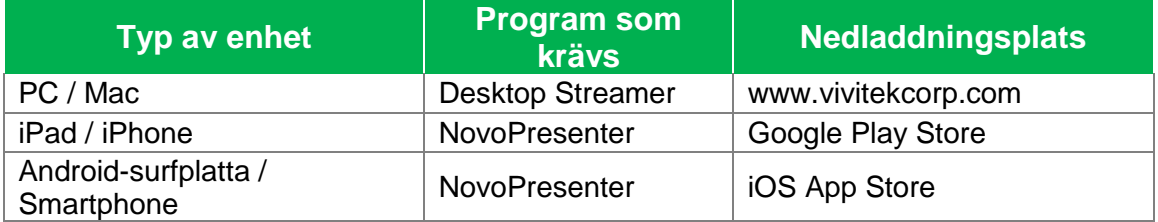

2. Om NovoTouch är ansluten till Wi-Fi: Anslut till samma Wi-Fi-nätverk som NovoTouch är anslutet till i din enhets Wi-Fi-meny.

Om NovoTouch inte är ansluten till Wi-Fi: På din enhetens Wi-Fi-meny ansluter du till SSID som visas i det övre högra hörnet på NovoConnect startsida.

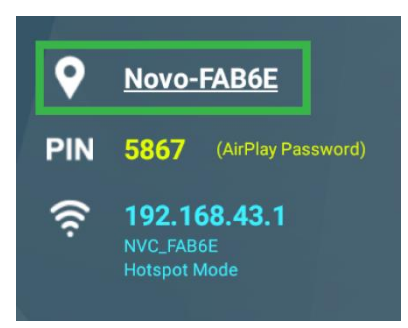

3. Starta Desktop Streamer eller NovoPresenter på din enhet.

4. Ange IP-adress och PIN-kod som visas högst upp till höger på startsidan för NovoConnect i inloggningsmenyn för Desktop Streamer eller NovoPresenter.

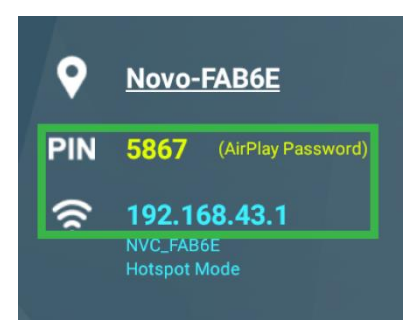

5. Den första användaren som loggar in i presentationssessionen kommer att automatiskt se sin enhetens skärm som projiceras på NovoTouchs pekskärm. Efterföljande användare kan också logga in med samma inloggningsinformation. *ANMÄ RKNING: För efterföljande användare kan IP-adressen och PIN-koden ses på inloggningssidan för den första användaren.* 

För mer information om NovoConnect, Desktop Streamer och NovoPresenter, inklusive fullständiga beskrivningar av deras olika funktioner och alternativ, ladda ner användarhandboken för NovoConnect från Viviteks webbplats.

### <span id="page-34-0"></span>**Webbläsare**

**Novo**Touch

I webbläsaren kan du navigera på internet på NovoTouch efter att ha anslutit skärmen till en internetanslutning via antingen en Ethernet-anslutning eller en trådlös anslutning. Se avsnitt [LAN \(RJ-45\)](#page-21-0) eller avsnitt [Konfigurera en Wi-Fi-anslutning](#page-27-1) för mer information om anslutning av skärmen till internet.

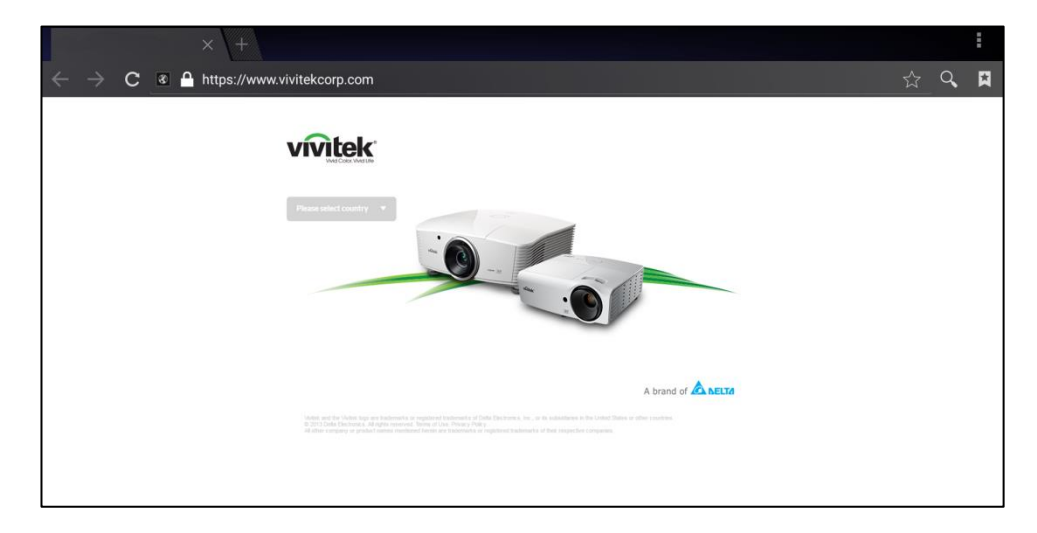

### <span id="page-35-0"></span>**Obs!**

Anteckningsappen låter dig använda pekskärmen som en skisspalett för att rita fritt på skärmen med hjälp av pekgester.

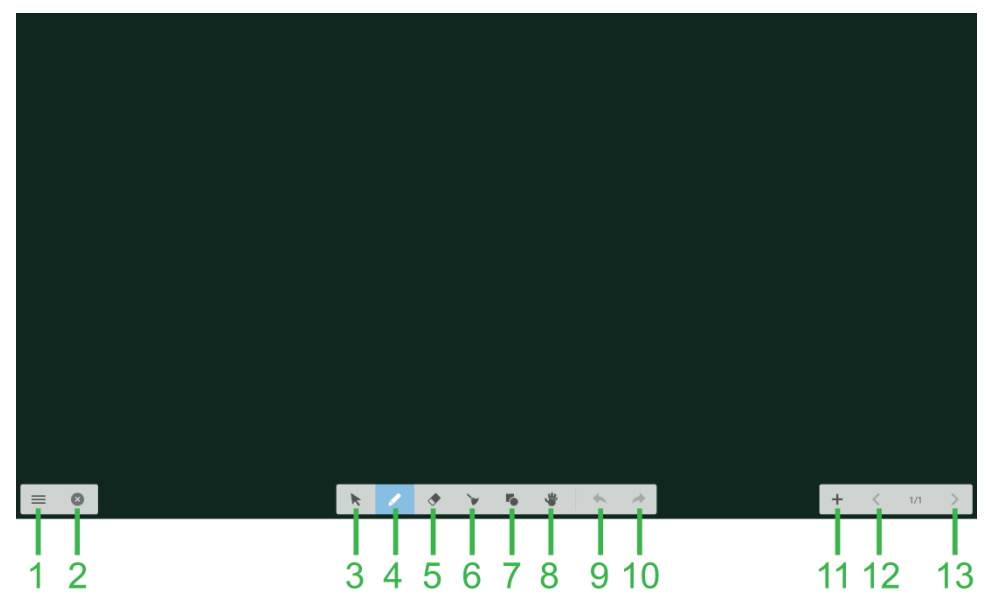

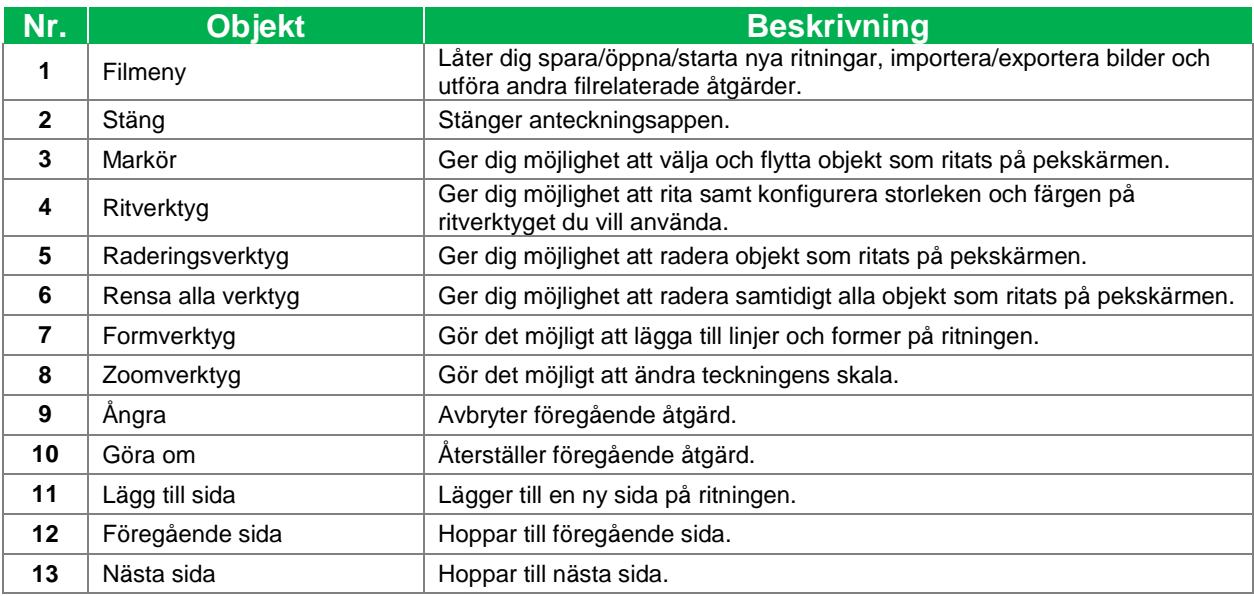

### <span id="page-36-0"></span>**Systeminställningar**

Menyn för systeminställningar låter dig konfigurera eller visa olika inställningar relaterade till systemet/programvaran för NovoTouch.

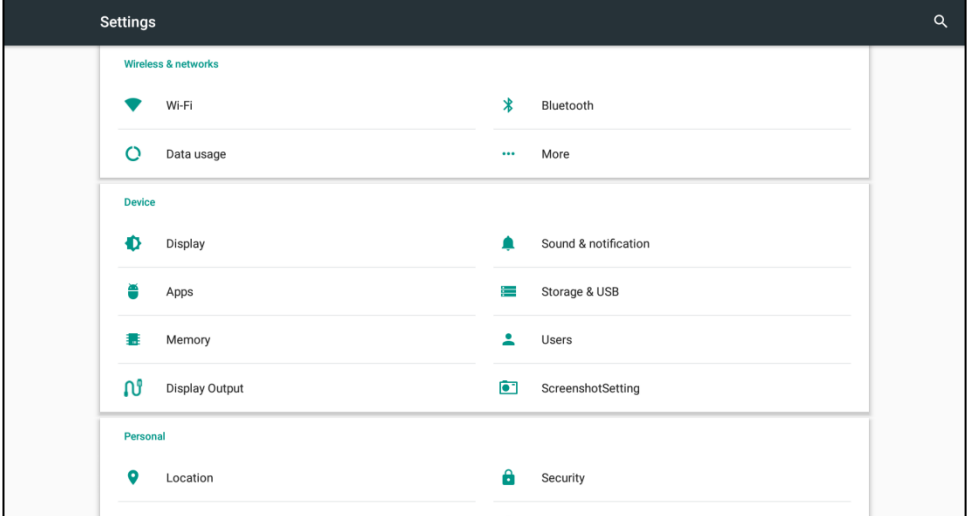

### <span id="page-37-0"></span>**Finder**

I Finder-appen kan du navigera bland de filer och mappar som sparas lokalt på NovoTouch, liksom alla lagringsenheter som är anslutna till portar.

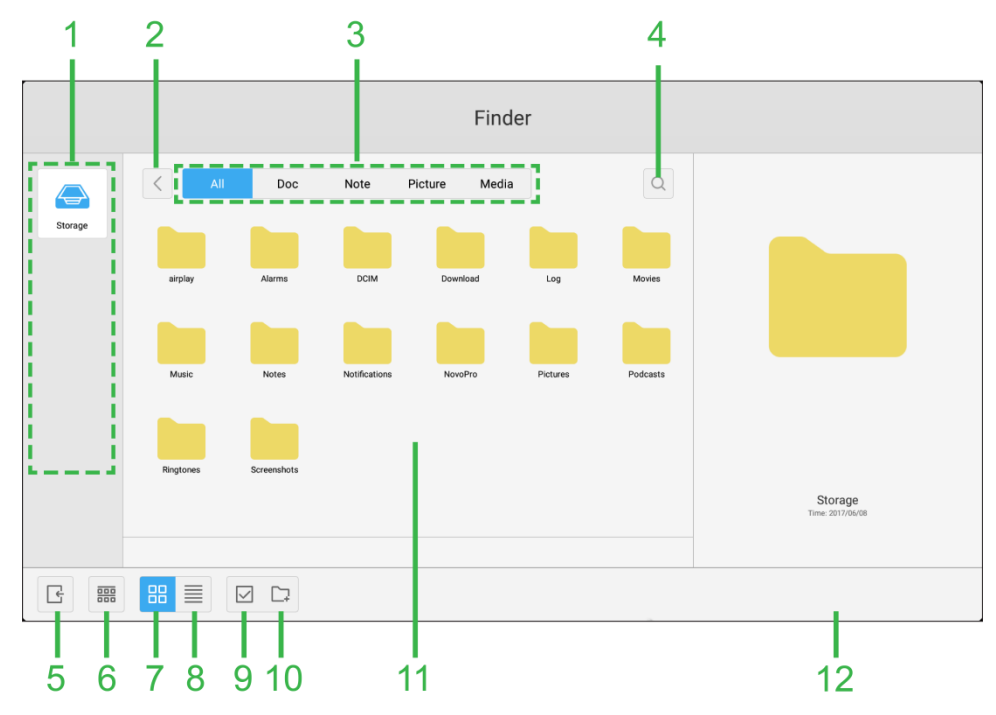

<span id="page-37-1"></span>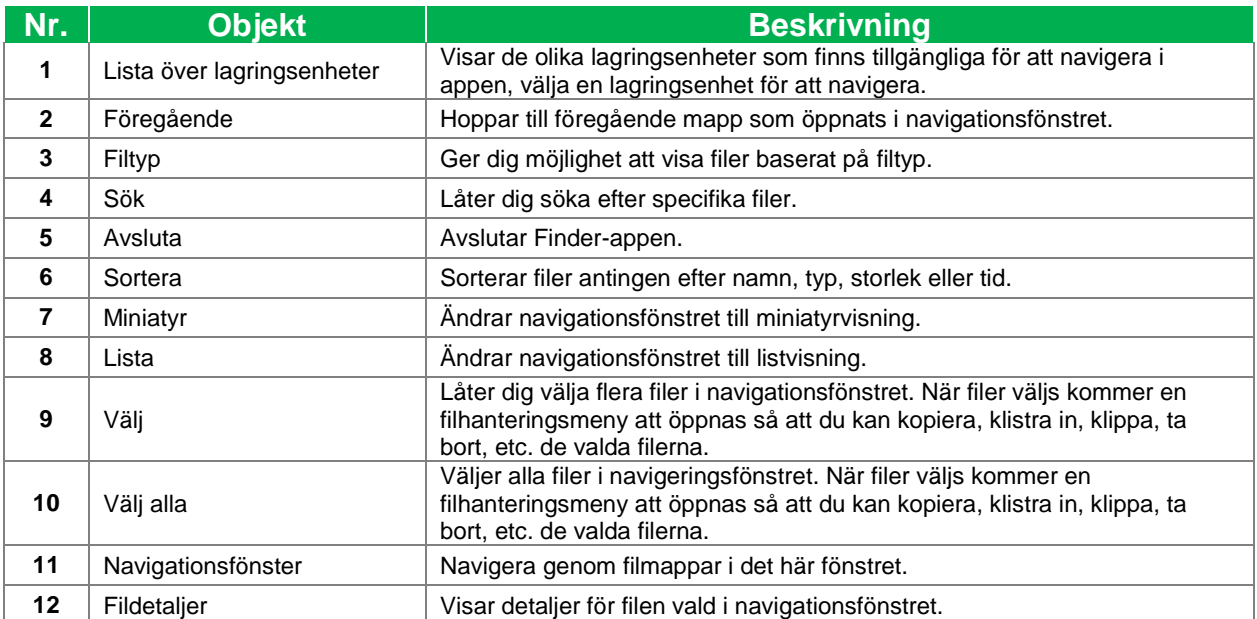

### <span id="page-38-0"></span>**Verktyg**

NovoTouch användargränssnitt innehåller en uppsättning interaktiva verktyg som är tillgängliga från vilken skärm/app som helst i gränssnittet genom att trycka på pilknappen på vänster och höger sida av pekskärmen, vilket framgår av bilden nedan.

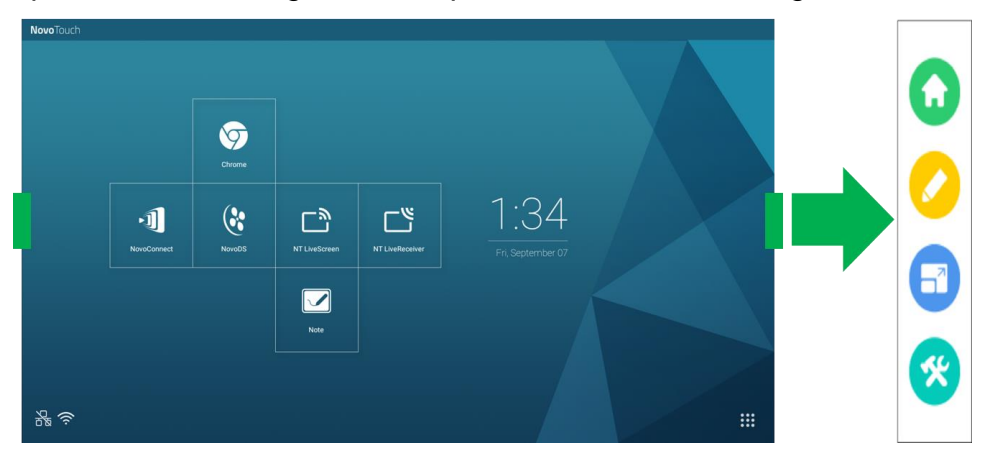

#### Verktygen innehåller följande objekt:

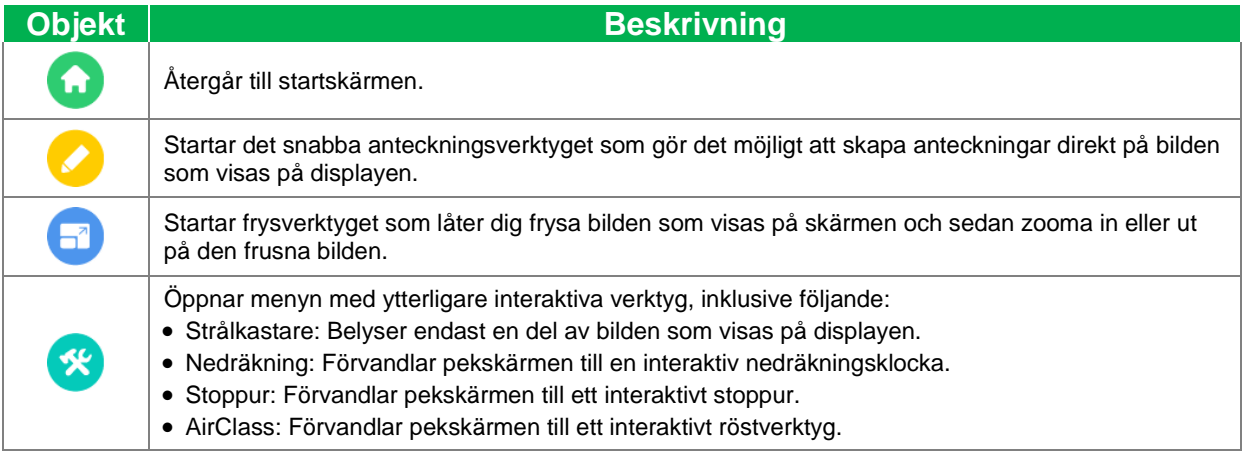

## <span id="page-39-0"></span>**Rengöring av displayen**

När du rengör NovoTouch-skärmen, se till att du följer instruktionerna nedan för att förhindra skador på skärmen och dess panel.

- Innan du börjar rengöra bildskärmen, se till att den är avstängd och frånkopplad från strömkällan. Ta bort eventuella stylus-pennor, pennor eller tillbehör som är anslutna till displayen.
- Använd inga kemikalier på panelerna.
- Använd inga slipmedel för att torka av displayen, använd en ren mjuk, luddfri trasa istället för att torka av displayen.
- Spruta inte vatten direkt på displayen, fyll en sprayflaska med vatten och spraya direkt i rengöringsduken istället. Efter att ha torkat av displayen med den våta rengöringsduken använd en annan, ren mjuk, luddfri trasa för att torka av displayen.
- Se till att allt damm, skräp och fläckar tas bort från skärmen, och se till att hörnen och kanterna också torkas rena.
- Vid torkning av displayen använd en cirkelrörelse enligt bilden nedan:

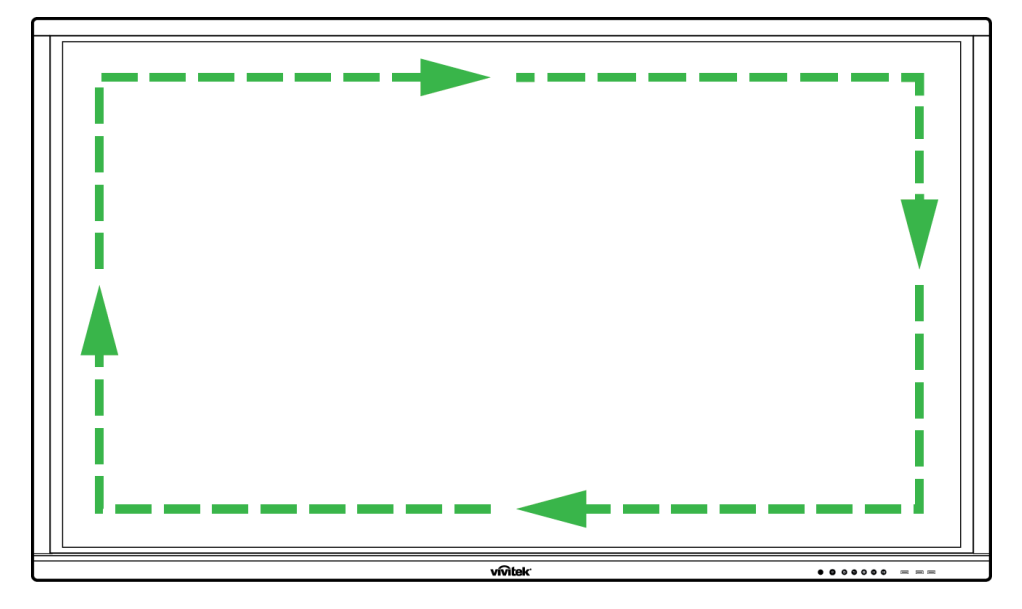

## **Specifikationer**

<span id="page-40-0"></span>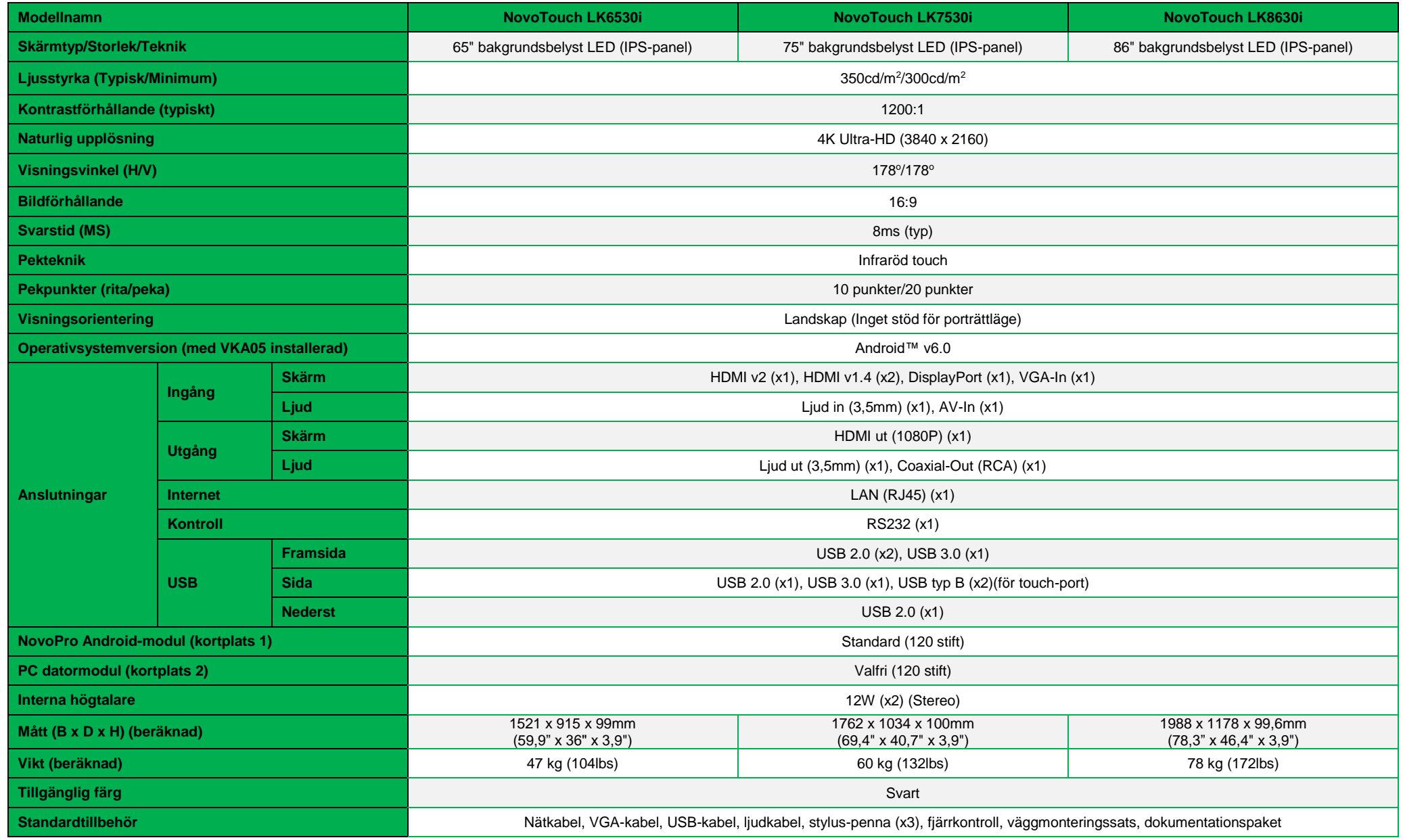

## <span id="page-41-0"></span>**Felsökning**

#### **Om displayen inte fungerar normalt**

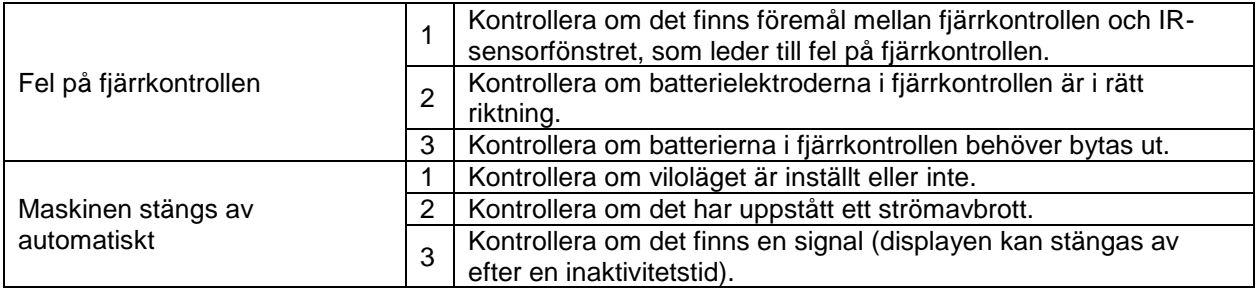

#### **Problem med datorläge**

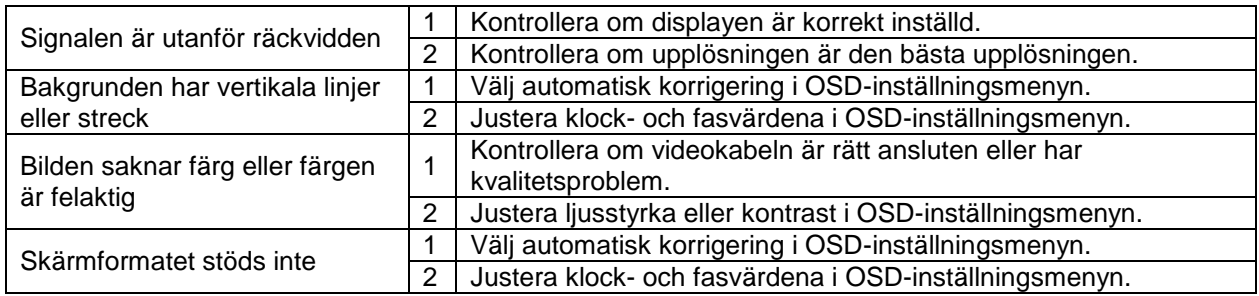

#### **Problem med pekfunktionen**

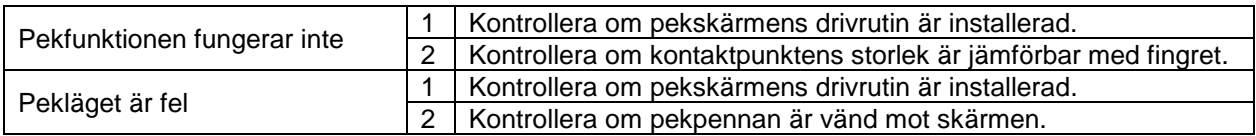

#### **Videor fungerar inte normalt**

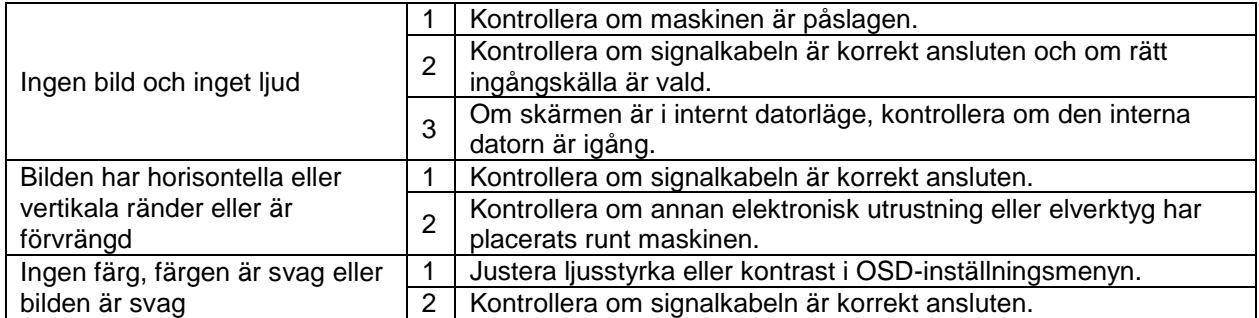

#### **Ljudet fungerar inte normalt**

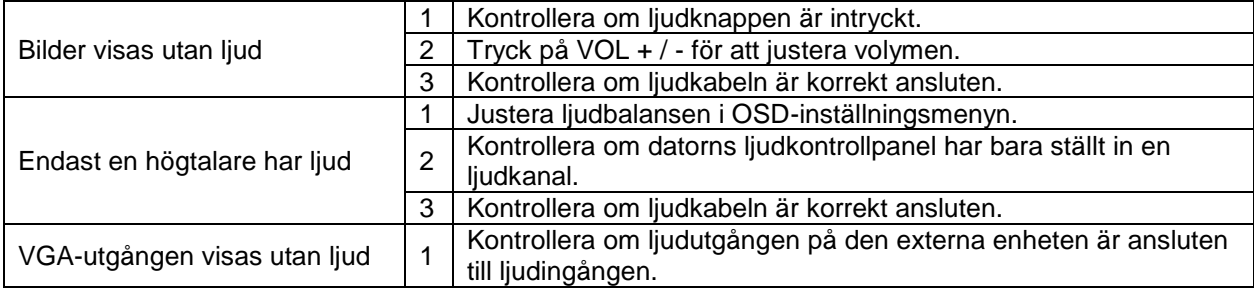

## <span id="page-42-0"></span>**Bilaga (RS-232 specifikationer)**

Följande är stiftdefinitionerna för RS-232-porten:

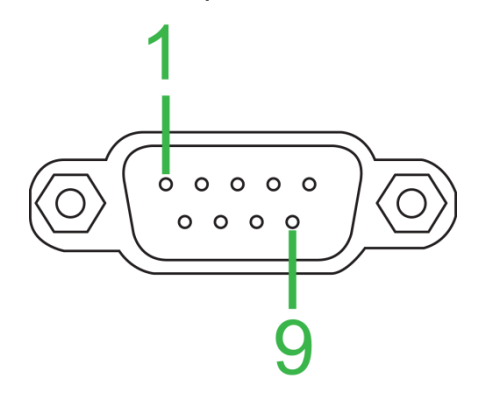

### **Inställningar för serieport:**

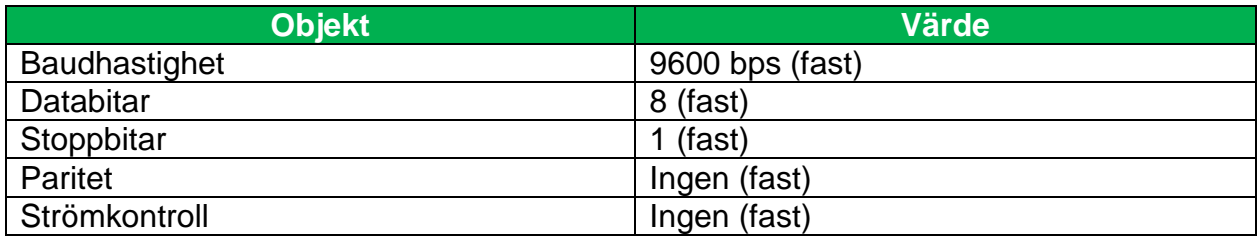

#### **Kommandoformat:**

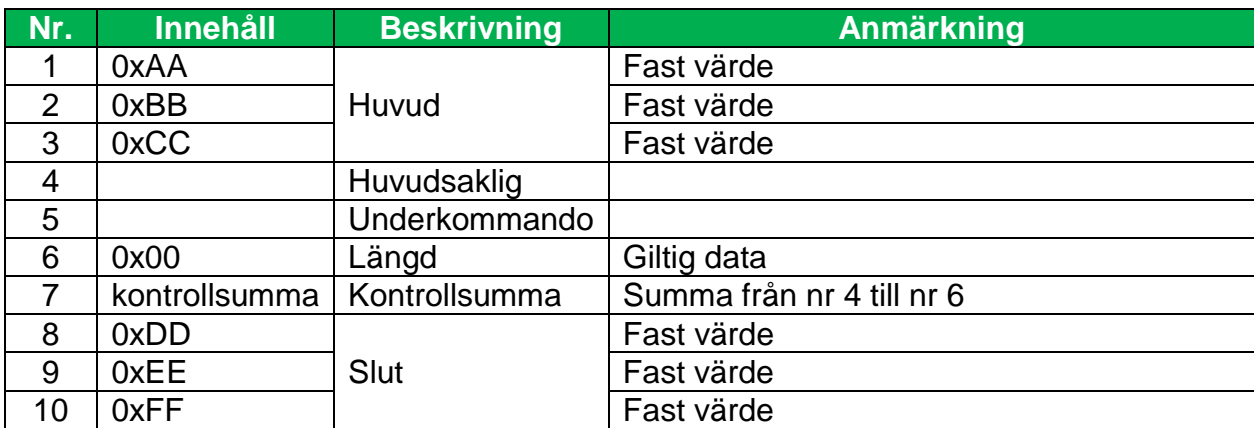

#### **Kodlista**

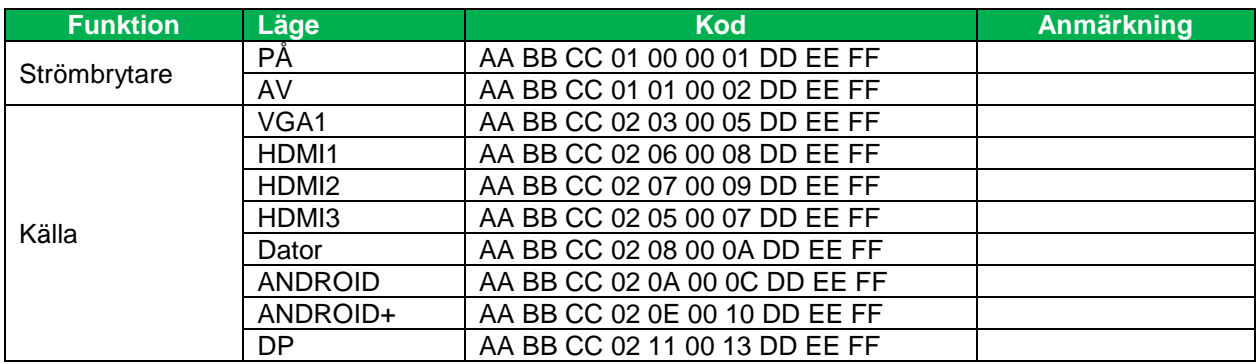

bruksanvisning

#### NovoTouch bruksanvisning

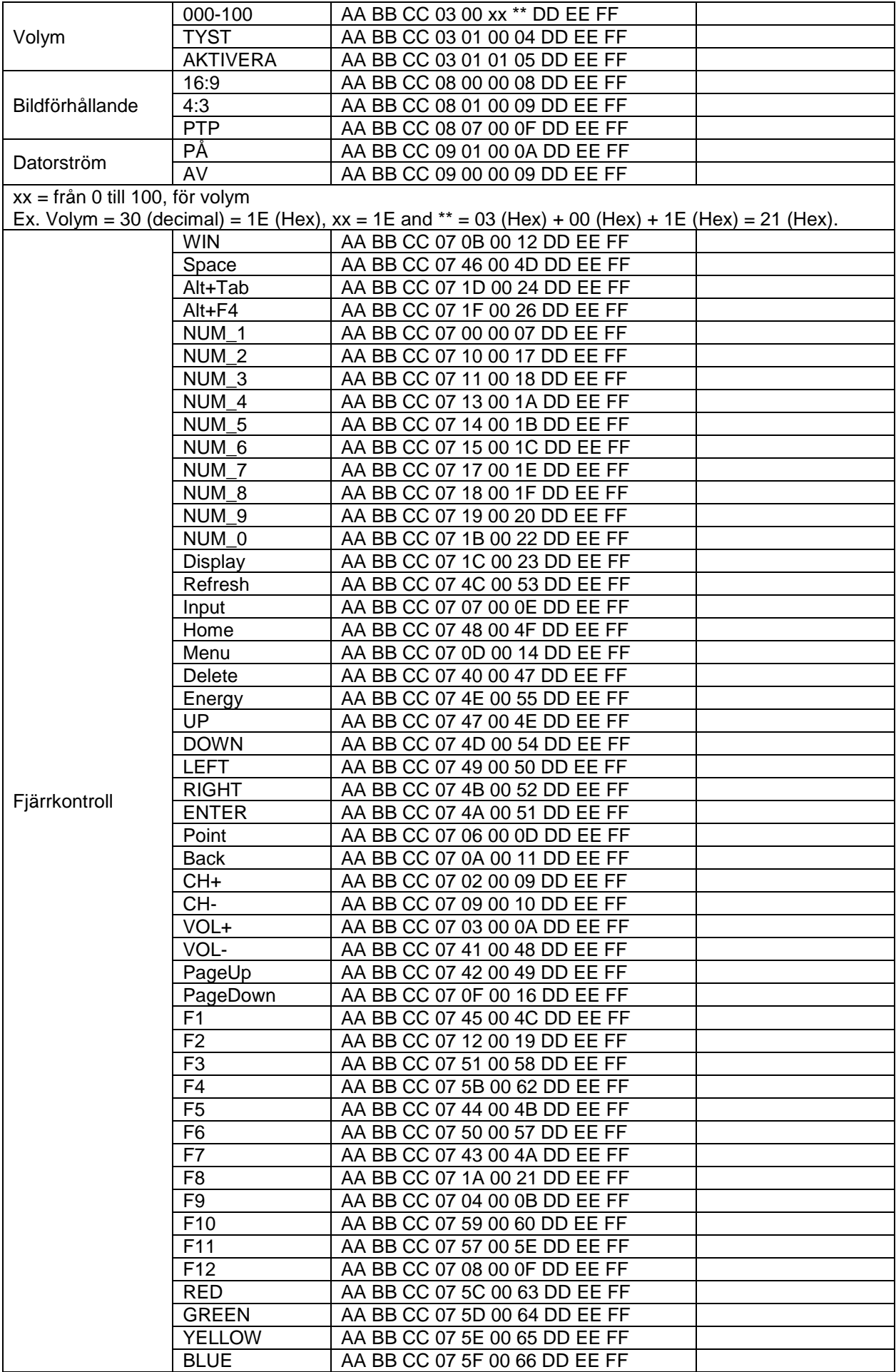

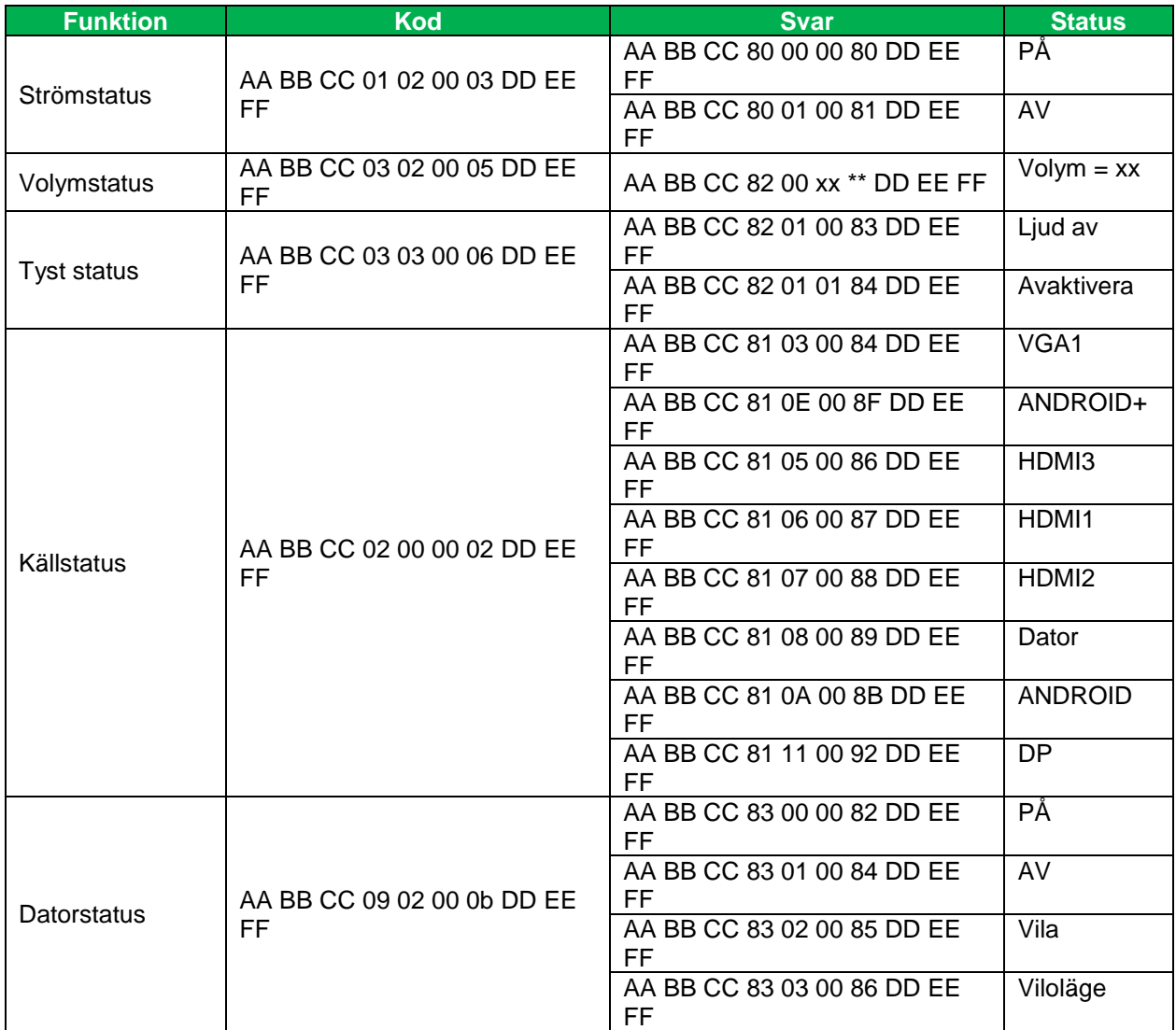

**Novo**Touch bruksanvisning NovoTouch bruksanvisning

## <span id="page-45-0"></span>**Meddelande om upphovsrätt**

### **Copyright**

Bruksanvisningen (inklusive alla bilder, illustrationer och programvara) är skyddad av den internationella lagen om upphovsrätt. Alla rättigheter förbehållna. Ingen duplicering av manualen eller något innehåll som ingår i manualen är tillåtet utan skriftligt medgivande från tillverkaren.

Vivitek är varumärket för Delta Electronics, Inc . ©Alla rättigheter förbehållna. 2017

#### **Ansvarsfriskrivning**

Informationen i denna manual kan ändras utan ytterligare meddelande. Tillverkaren lämnar inte något meddelande eller en garanti om innehållet i handboken och avsäger sig de underförstådda garantierna om säljbarhet och lämplighet för ett visst syfte. Tillverkaren förbehåller sig rätten att ändra publikationen och ändra innehållet i materialet när som helst utan föregående meddelande till någon person.

#### **Om denna manual**

Handboken beskriver hur man installerar och använder skärmen och är tillämplig för slutanvändaren. Relevant information (som illustrationer och beskrivningar) läggs på samma sida om så är möjligt. Formatet, som är lätt att skriva ut, är lämpligt för läsning och pappersbesparing vilket är till nytta för skydd av miljön. Det föreslås att du skriver ut den sida som du behöver.

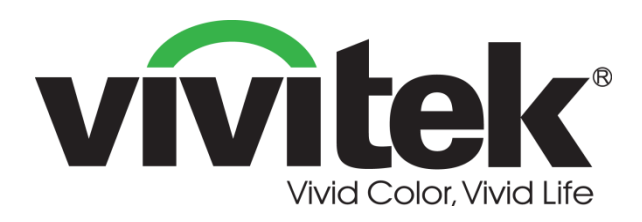

**Vivitek Americas** 46101 Fremont Blvd, Fremont, CA 94538 U.S.A. T: +1-510-668-5100 F: +1-510-668-0680

**Vivitek Asia** 7F, No. 186, Ruey Kuang Road, Neihu, Taipei 11491 Taiwan R.O.C. T: +886-2-8797-2088 F: +886-2-6600-2358

**Vivitek Europe** Zandsteen 15, 2132 MZ Hoofddorp The Netherlands T: +31-20-800-3960 F: +31-20-655-0999 www.vivitekcorp.com

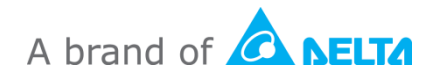